# **Alienware AW2720HF** 显示器 用户指南

A L I E N W A R E O

管制型号: **AW2720HF**

## 注、注意和警告

注: **"** 注 **"** 表示可以帮助您更好使用计算机的重要信息。

注意: **"** 注意 **"** 表示如果不遵循说明操作可能会损坏硬件或导致数据丢失。

警告: **"** 警告 **"** 表示可能会造成财产损失、人身伤害或死亡。

 **© 2019-2020 Dell Inc.** 或其子公司。保留所有权利。Dell、EMC 和其它商标是 Dell Inc. 或其子公 司的商标。其它商标可能是其各自所有者的商标。

2020 - 12 Rev. A03

# 目录

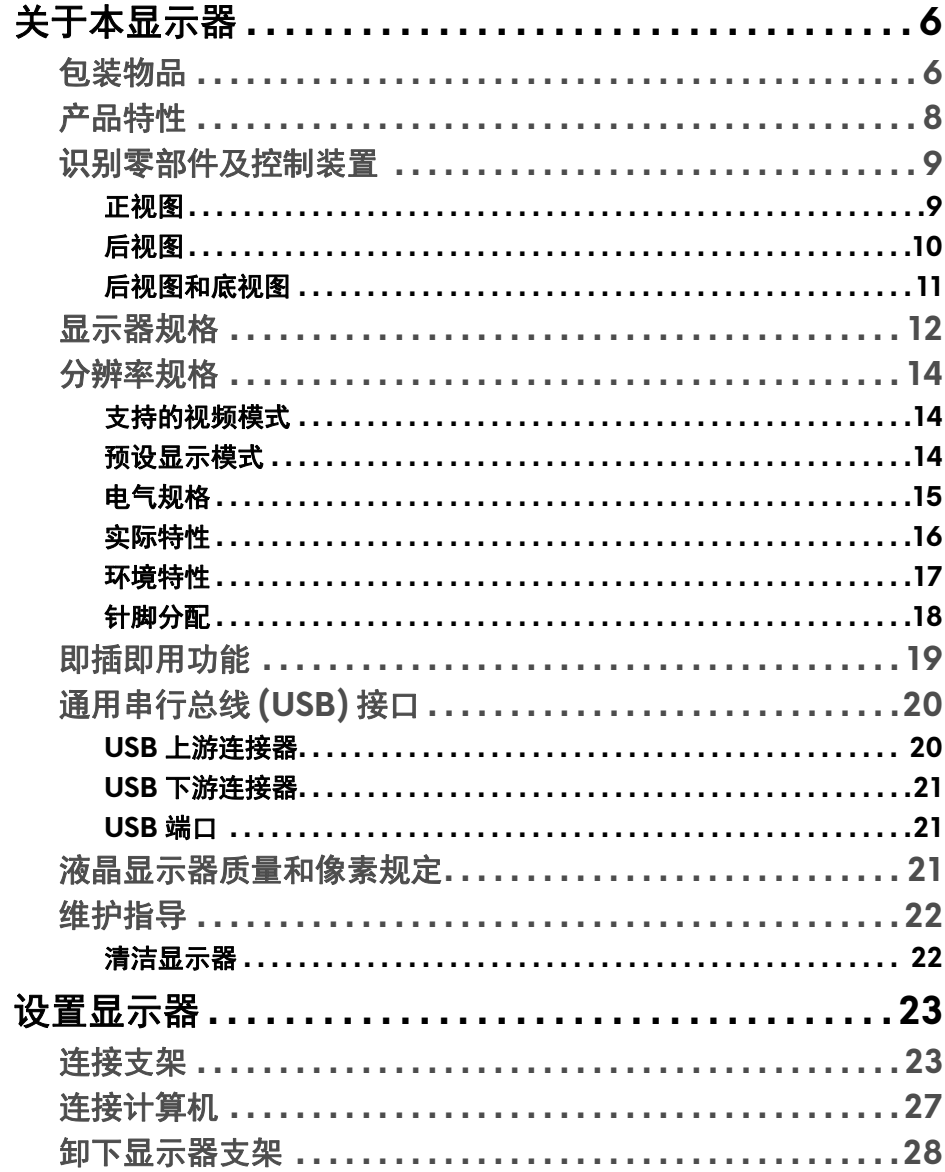

 $\overline{\phantom{a}}$ 

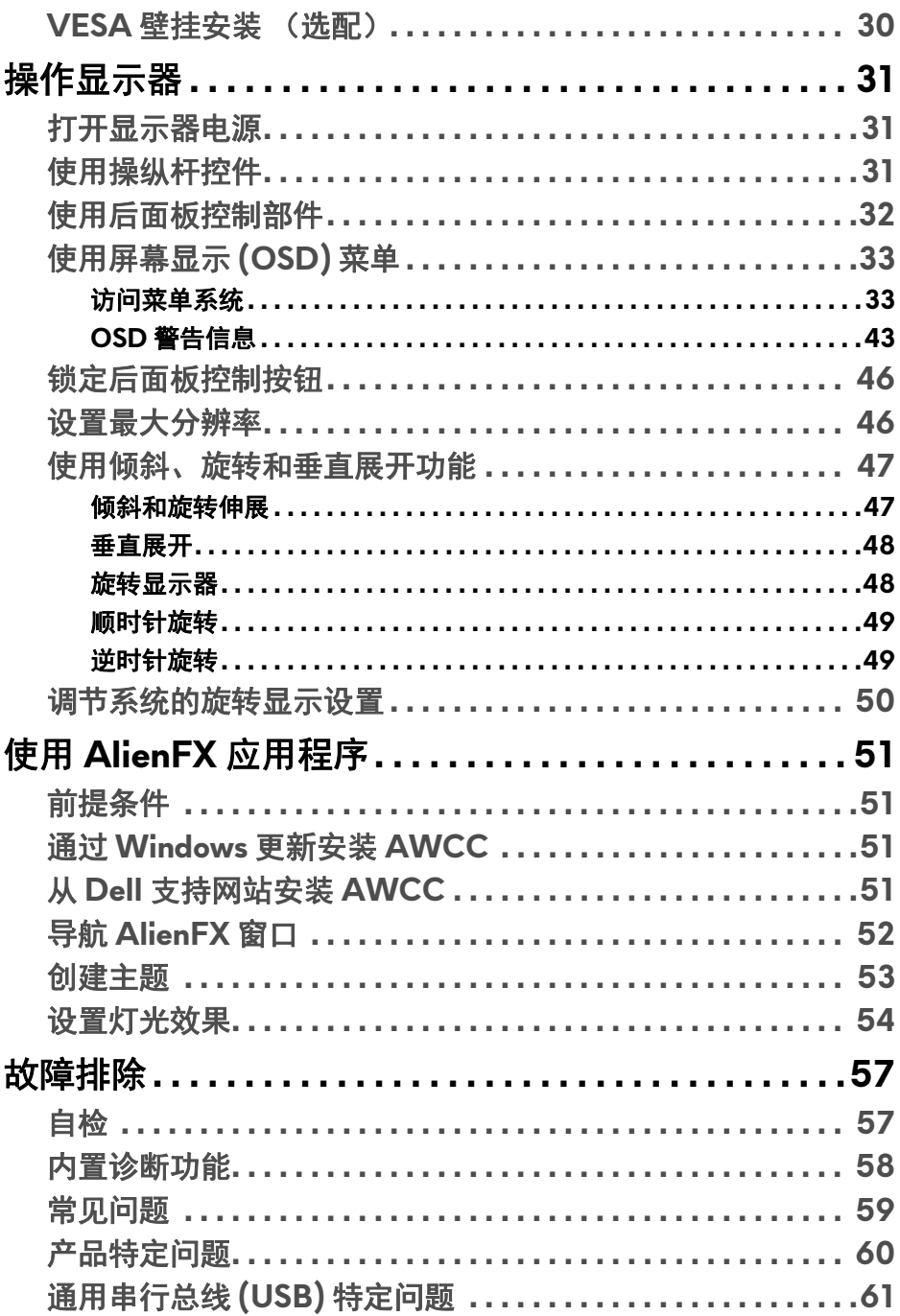

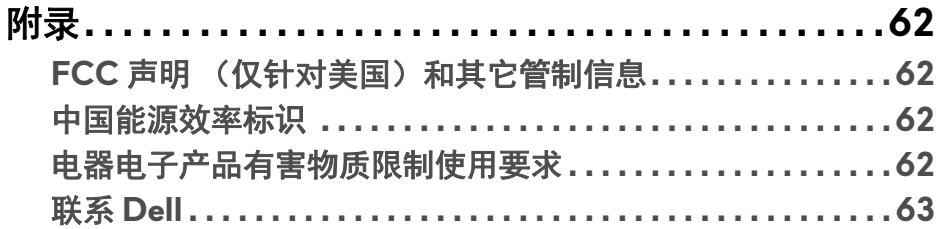

 $\mathsf I$ 

# <span id="page-5-0"></span>关于本显示器

### <span id="page-5-1"></span>包装物品

您的显示器配有以下部件。请检查是否收到所有部件,如有部件遗漏请联系 Dell。详情参见联系 **[Dell](#page-62-1)**。

### 注:某些部件为选配件,因此您的显示器中可能不包括这些部件。在某些国 家,可能不提供某些功能或者媒体。

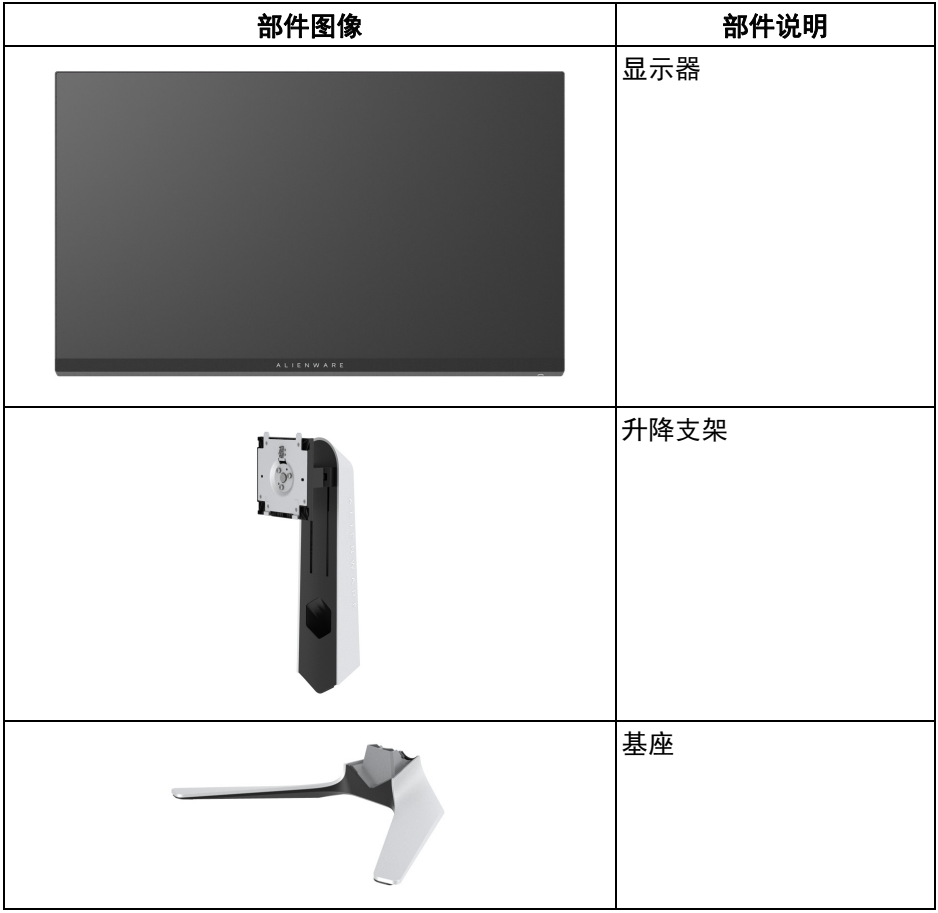

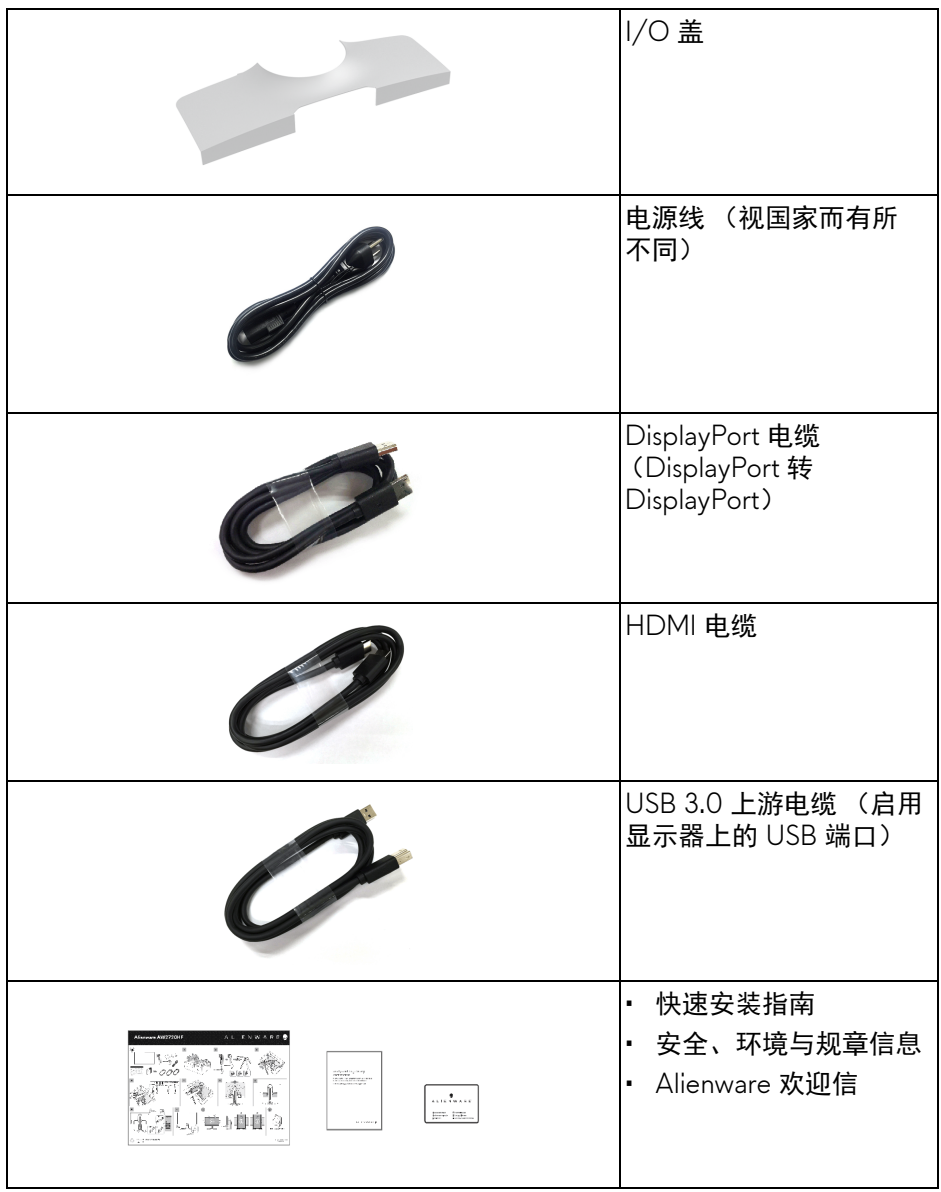

### <span id="page-7-0"></span>产品特性

**Alienware AW2720HF** 显示器采用有源矩阵技术、薄膜晶体管 (TFT)、液晶显 示屏 (LCD) 和 LED 背光。显示器特性包括:

- 68.5 厘米 (27 英寸) 可视区域 (对角线测量)。分辨率: 通过 DisplayPort 和 HDMI 最高可达 1920 x 1080,支持全屏或较低分辨率,支 持极高刷新率 240 Hz。
- NVIDIA® G-SYNC® Compatible Certification 和 AMD FreeSync™ Premium Technology 可使图形扭曲和断断续续的情况 (如屏幕断层和不连 贯)降至最低,以实现更加平滑和流畅的体验。
- 在极速模式 \* 下, 支持 240 Hz 的极高刷新率和 1 ms 的快速灰阶响应时 间。
- 颜色范围 99% sRGB。
- 倾斜、旋转、旋轴和高度调节功能。
- 可拆卸支架和视频电子标准协会 (VESA™) 100 mm 安装孔,可实现灵活的 安装方案。
- 通过 1 个 DisplayPort 和 2 个 HDMI 端口进行的数字连接。
- 配备了 1 个 USB 上游端口和 4 个 USB 下游端口。
- 即插即用功能 (如果您的系统支持)。
- 屏幕显示 (OSD) 调节,便于设置和优化屏幕。
- AW2720HF 提供了数种预设模式,包括 FPS (第一人称射击)、 MOBA/ RTS(即时战略)、RPG (角色扮演游戏)、 SPORTS (竞速)并为用户的 偏好提供了 3 个可自定义的游戏模式。此外,提供了增强游戏功能的按键 (如定时器、帧速率和显示对齐),有助于提高玩家的表现,取得最佳游戏 优势。
- 待机模式时 < 0.3 W。
- 通过无闪烁屏幕让眼睛舒适度达到最佳。

#### 警告:长期受显示器的蓝光辐射影响可能对眼睛造成伤害,包括眼睛疲劳和 数字视觉疲劳等。 **ComfortView** 功能经专门设计,可降低显示器蓝光辐射 量以优化眼睛舒适度。

\* 在极速模式中可实现 1 ms 灰阶响应时间模式, 以降低可见动态模糊和提高图 像灵敏度。但这样可将少量引人注目的视觉效果引入图像。由于每个系统设置 和每个玩家的需求有所不同,因此 Alienware 建议用户通过不同的模式来找到符 合其要求的设置。

#### **8 |** 关于本显示器

### <span id="page-8-0"></span>识别零部件及控制装置

<span id="page-8-1"></span>正视图

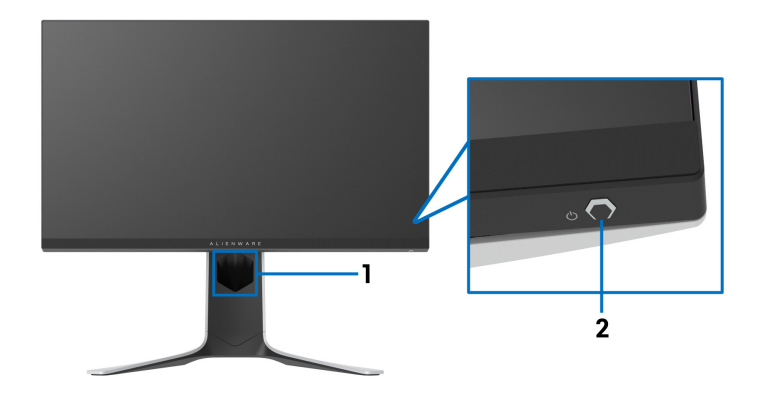

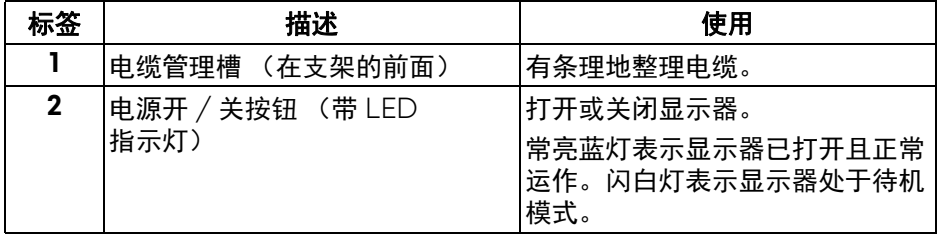

### <span id="page-9-0"></span>后视图

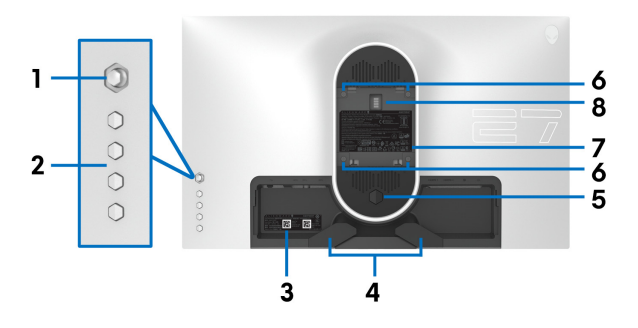

后视图 (不包括显示器支架)

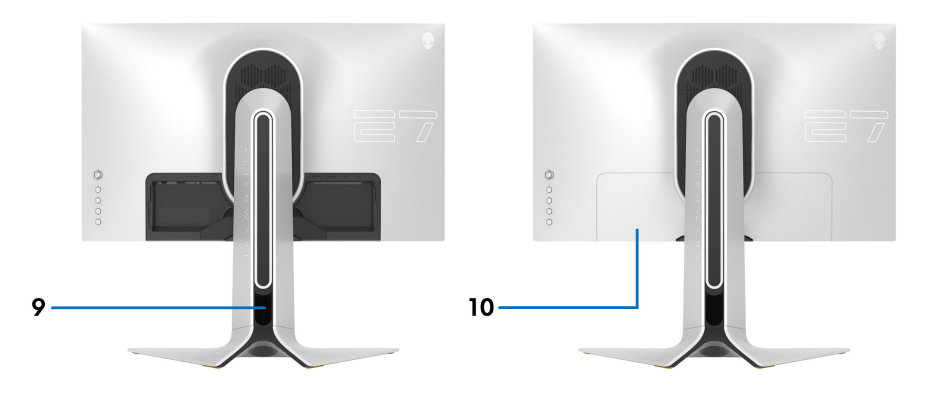

后视图 (包括显示器支架)

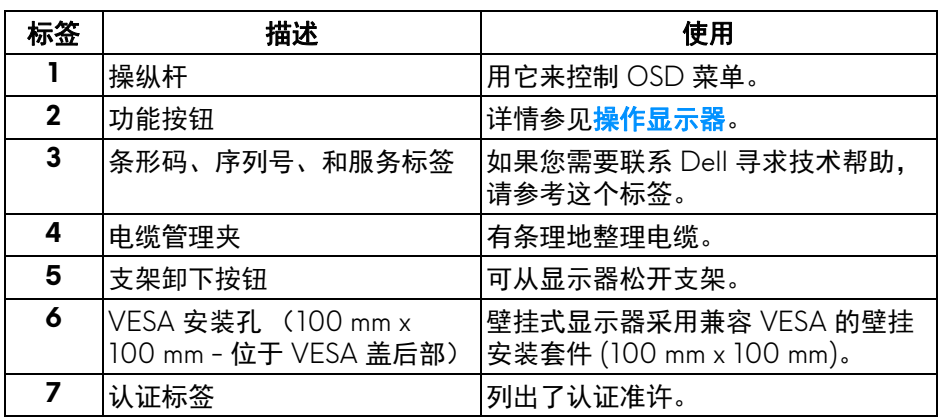

### **10 |** 关于本显示器

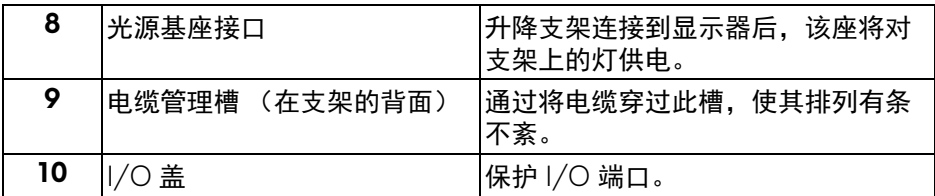

### <span id="page-10-0"></span>后视图和底视图

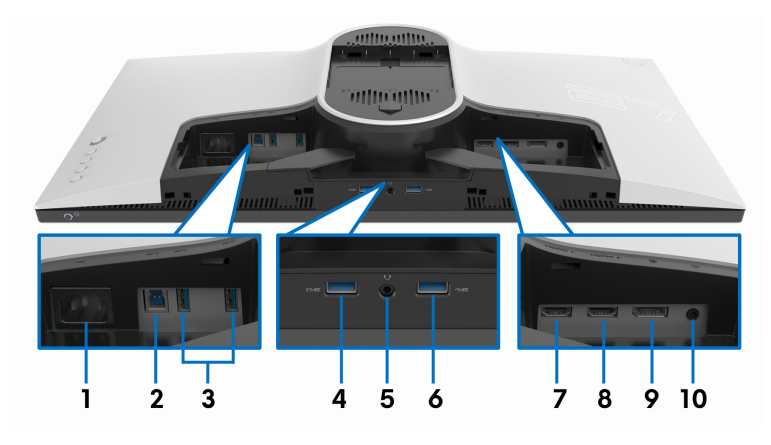

后视图和底视图 (无显示器支架)

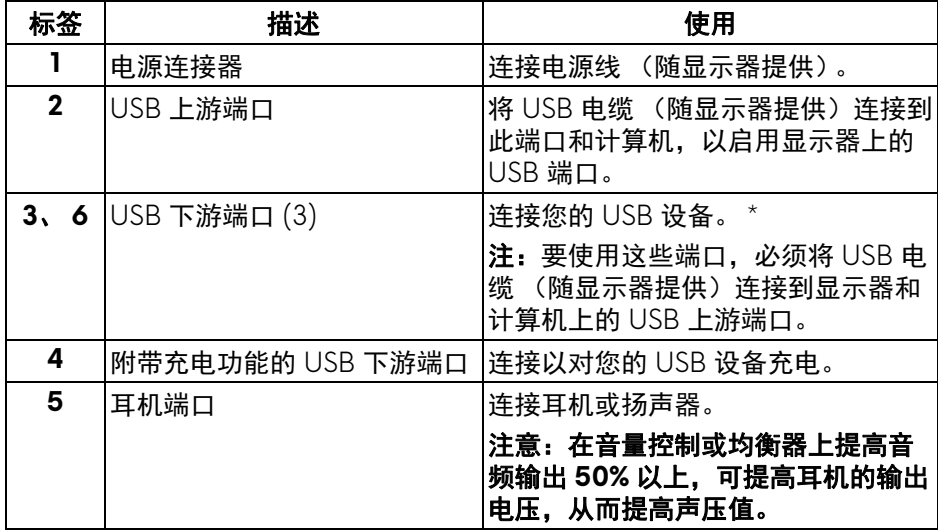

### 关于本显示器 **| 11**

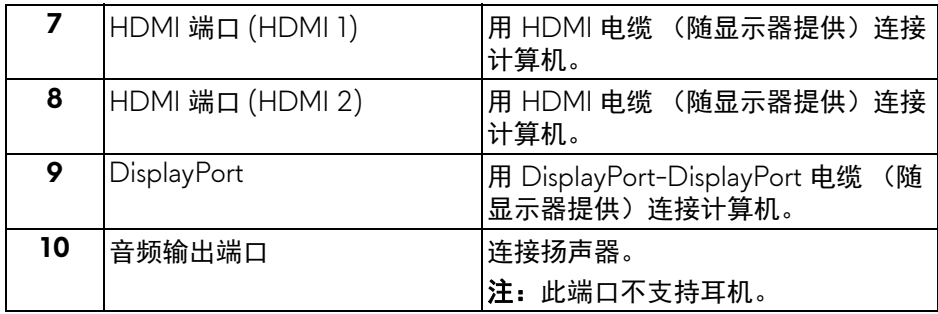

\* 为避免信号干扰,当无线 USB 设备连接到 USB 下游端口后,不建议将任何其 它 USB 设备连接到相邻端口。

### <span id="page-11-1"></span><span id="page-11-0"></span>显示器规格

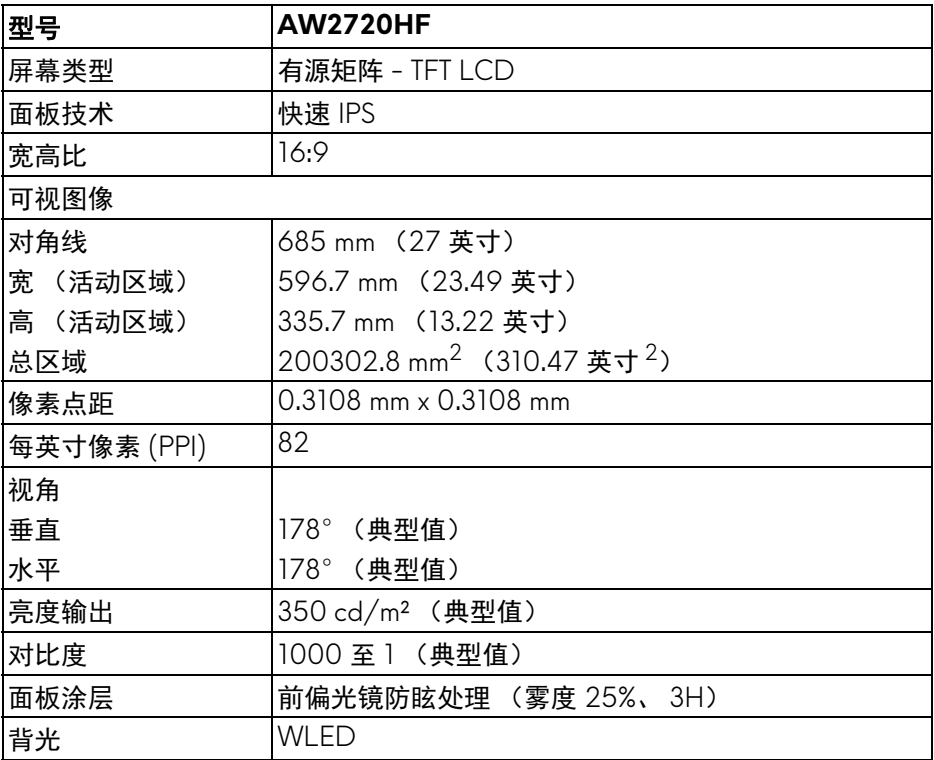

### **12 |** 关于本显示器

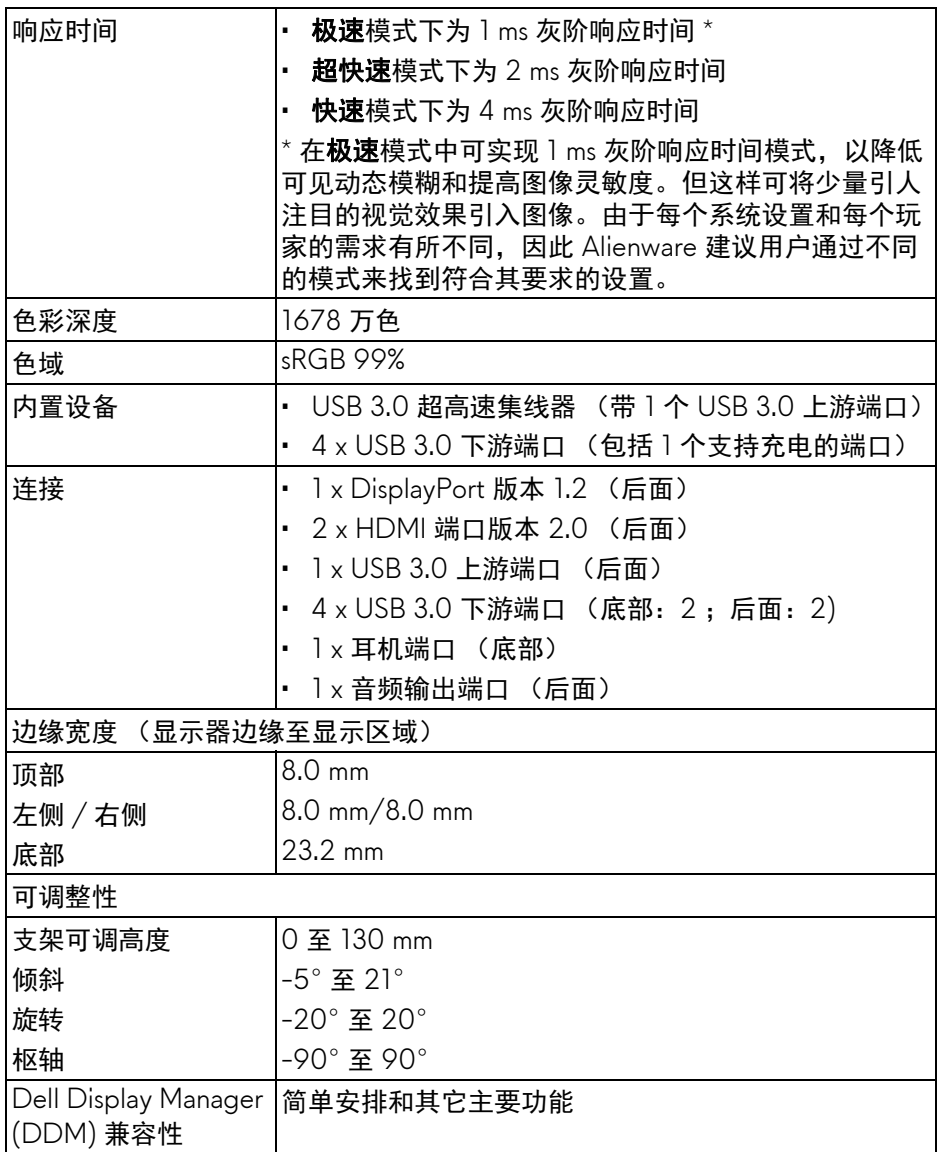

### <span id="page-13-0"></span>分辨率规格

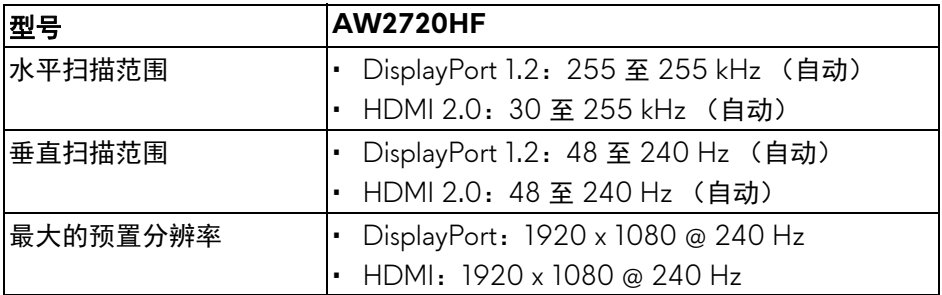

### <span id="page-13-1"></span>支持的视频模式

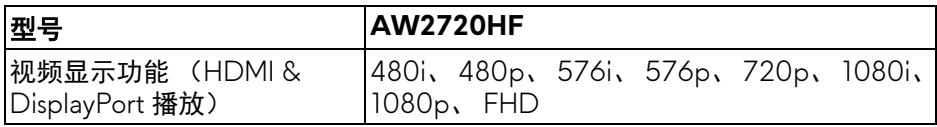

### <span id="page-13-2"></span>预设显示模式

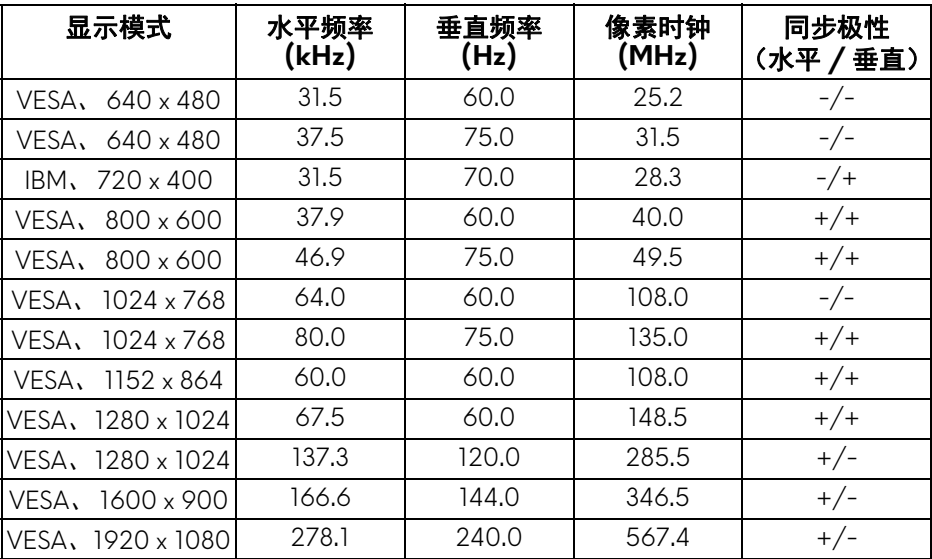

### 注:本显示器支持 **AMD FreeSync™ Premium Technology**。

### **14 |** 关于本显示器

#### <span id="page-14-0"></span>电气规格

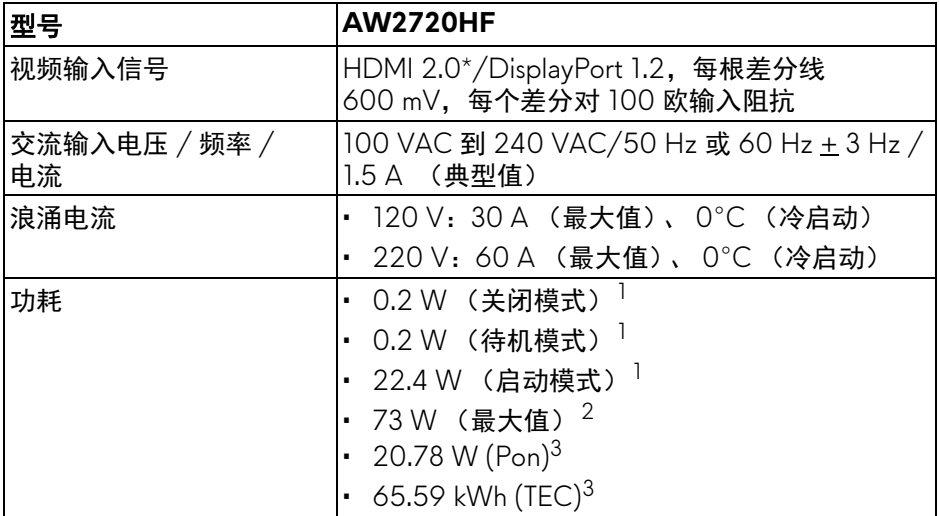

\* 不支持 HDMI 2.0 选配规格,包括消费性电子控制 (CEC)、HDMI 以太网通道 (HEC)、音频回传通道 (ARC)、标准 3D 格式和分辨率、标准 4K 数字影院分辨 率。

<sup>1</sup>如 EU 2019/2021 和 EU 2019/2013 中定义的。

 $2$  最大亮度和对比度设置及所有 USB 端口的最大功率载荷。

 $3$  Pon: 根据 Energy Star 测试方法测量启动模式的功耗。

TEC:根据 Energy Star 测试方法测量的总能耗 (以 kWh 为单位)。

本文档中提供的信息均为实验室数据,仅供客户参考。产品性能会因客户订购 的软件、部件和外设种类不同而存在差异,相关信息这里不再一一赘述。

本文档中的信息不能作为判断电气容差或其它技术信息的依据。相关责任人未 对本文档的准确性或完整性做出明确或非明确担保。

<span id="page-15-0"></span>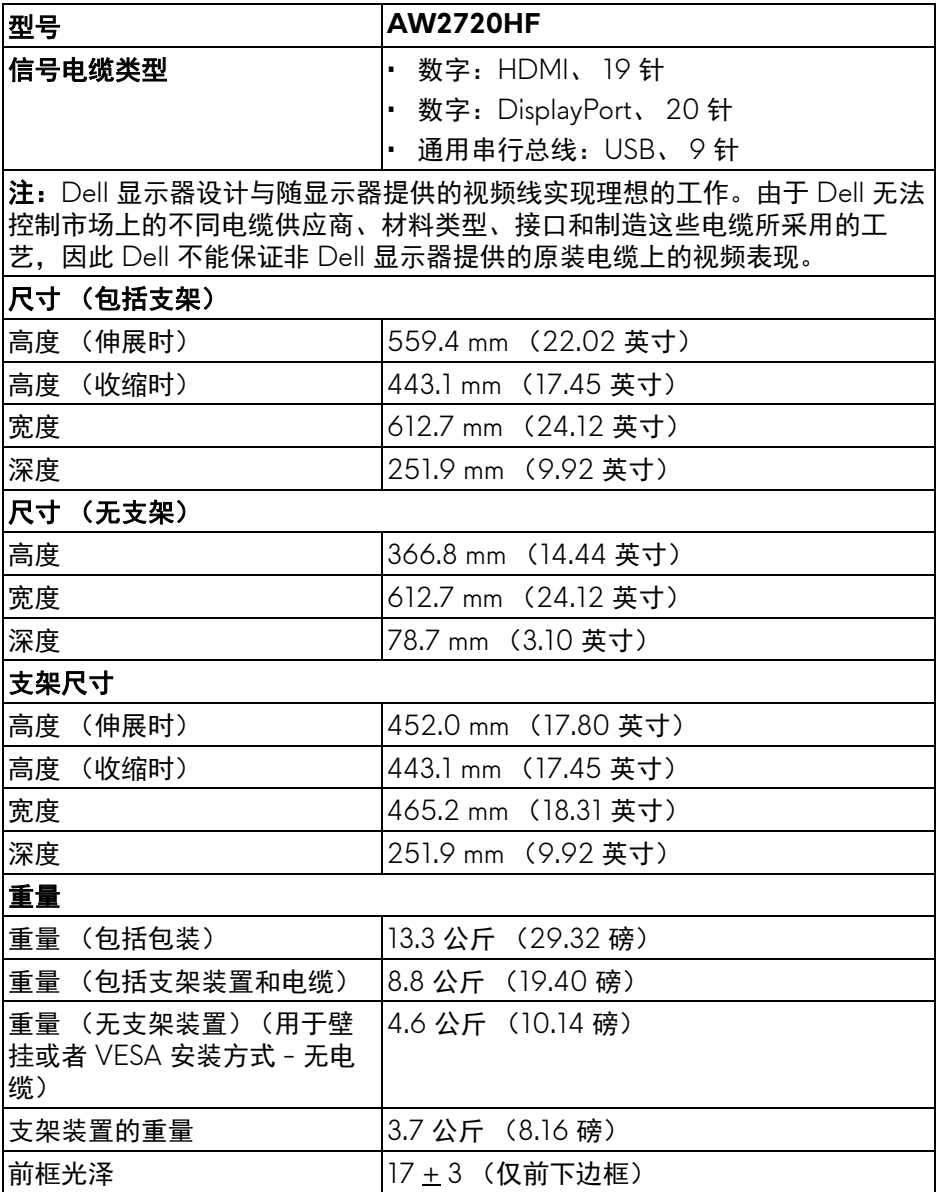

### **16 |** 关于本显示器

### <span id="page-16-0"></span>环境特性

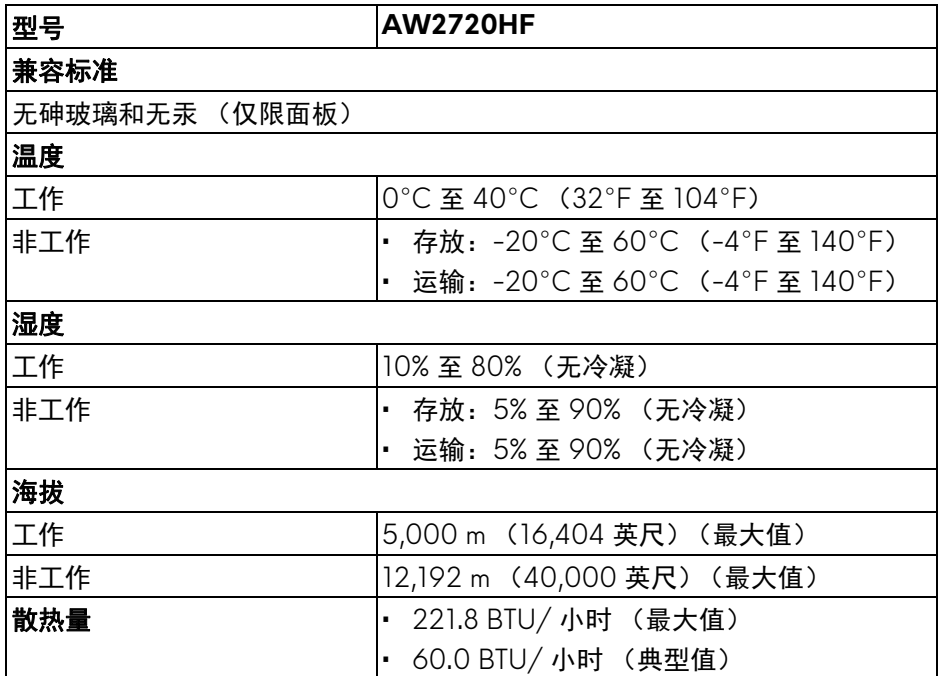

### <span id="page-17-0"></span>针脚分配

### **DisplayPort** 连接器

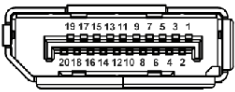

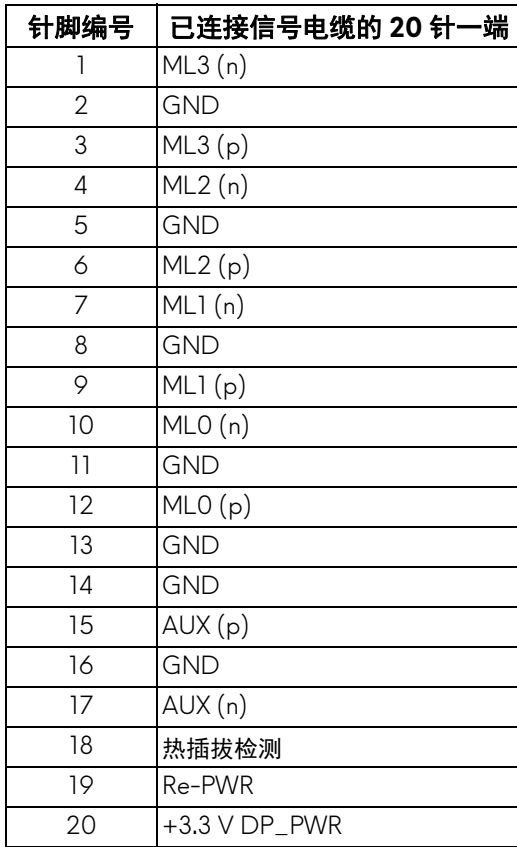

### **18 |** 关于本显示器

### **HDMI 连接器**

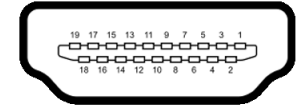

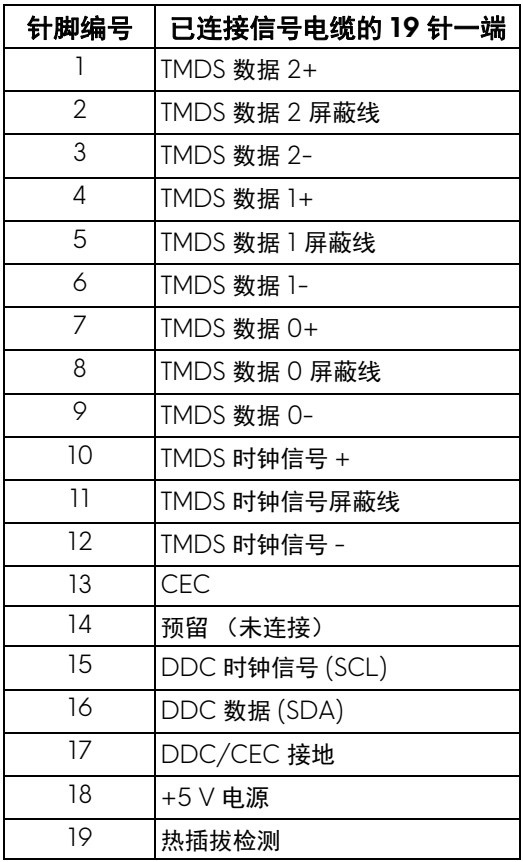

### <span id="page-18-0"></span>即插即用功能

您可在任何兼容即插即用功能的系统中安装该显示器。显示器可使用显示数据 通道 (DDC) 协议自动为计算机提供扩展显示标识数据 (EDID), 使系统可自行 配置并优化显示器的设置。大多数显示器的安装过程都自动执行;如果需要, 您可选择不同的设置。关于更改显示器设置的详情,请参见<mark>操作显示器</mark>。

### <span id="page-19-0"></span>通用串行总线 **(USB)** 接口

本节介绍显示器上的 USB 端口。

### 注:本显示器兼容超高速 **USB 3.0**。

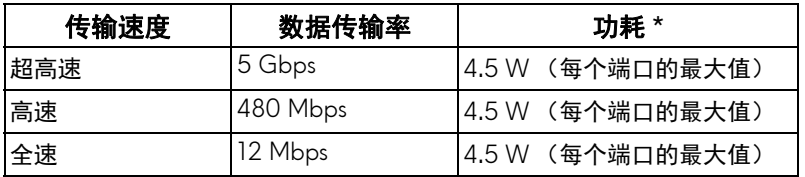

\* USB 下游端口(带 SSGO 电池图标)在符合电池充电兼容设备或普通的 USB 设备上, 电流高达  $2\overline{A}$ 。

#### <span id="page-19-1"></span>**USB** 上游连接器

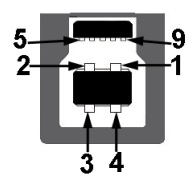

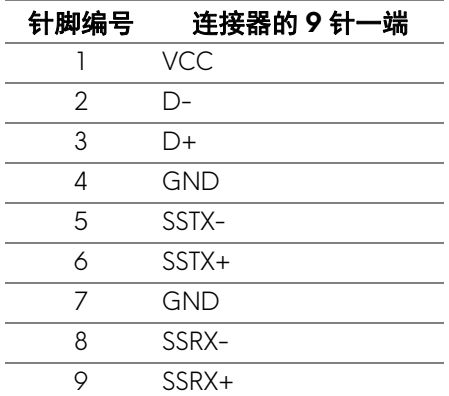

#### **20 |** 关于本显示器

#### <span id="page-20-0"></span>**USB** 下游连接器

$$
5\frac{4}{\sqrt{2\cdot\ln 4}}\cdot 9
$$

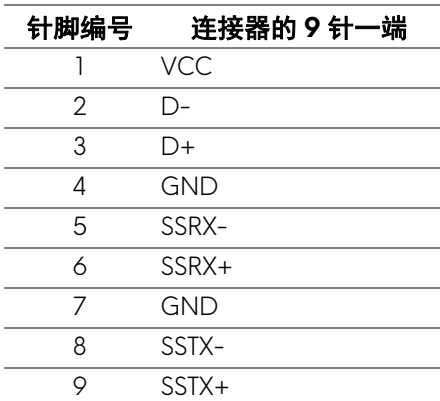

#### <span id="page-20-1"></span>**USB** 端口

- 1 x 上游端口 后面
- 2 x 下游端口 后面
- 2 x 下游端口 底部 充电端口 - 带 SSCI 图标的端口;如果设备兼容 BC1.2, 则支持最高达 2 A 的快速充电。
- 注: **USB 3.0** 功能要求使用兼容 **USB 3.0** 的计算机。

#### 注:显示器上的 **USB** 端口只有在显示器已开启或者在待机模式中才可使 用。如果关闭显示器后重新开机,连接的外围设备可能需要数秒时间才可继 续正常工作。

### <span id="page-20-2"></span>液晶显示器质量和像素规定

在液晶显示器生产过程中,某个或者多个像素有时会保持不变状态,这些像素 很难发现,而且不会影响显示器质量或者功能。有关 Dell 显示器质量和像素规 定,详情请访问 **[www.dell.com/pixelguidelines](https://www.dell.com/pixelguidelines)**。

#### 关于本显示器 **| 21**

### <span id="page-21-0"></span>维护指导

#### <span id="page-21-1"></span>清洁显示器

注意:在清洁显示器之前,请阅读并遵[守安全说明](#page-61-4)。

#### 警告:在清洁显示器之前,从电源插座上拔下显示器的电源电缆。

在拆除包装、清洁或者搬运显示器时,应遵守以下最佳操作说明:

- 如需清洁防静电屏幕,用水稍稍蘸湿柔软、干净的抹布。如果可能,请使 用适用于防静电涂层的专用屏幕清洁纸巾或溶液。请勿使用汽油、稀释 剂、氨水、磨蚀性清洁剂或者压缩空气。
- 如需清洁显示器,请用温水稍稍蘸湿抹布。不可使用任何类型的清洁剂, 因为某些清洁剂会在显示器表面上留下乳状薄膜。
- 如果在拆除显示器包装时发现白色粉末,可用抹布擦除。
- 在搬运显示器时应谨慎小心,因为颜色较深的显示器在划伤时会显示出比 浅色显示器更明显的白色划痕。
- 为使显示器达到最佳显示质量,请使用动态变化的屏幕保护程序,在不使 用时请关闭显示器。

#### **22 |** 关于本显示器

# <span id="page-22-0"></span>设置显示器

### <span id="page-22-1"></span>连接支架

■ 注: 支架非工厂安装。

注:以下说明仅适用于随显示器提供的支架。如果连接从任何其它地方购买 的支架,请按随支架提供的说明安装。

注意:以下步骤对保护曲面屏幕非常重要。按以下说明完成安装。

**1.** 从包装衬垫取出升降支架和支架座。

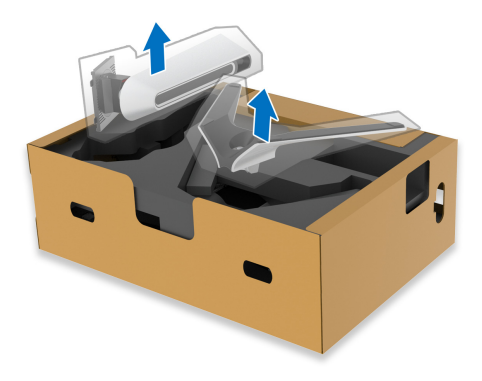

**2.** 将升降支架对准并放置到基座上。

**3.** 打开支架座底部的螺丝手柄,顺时针旋转它以固定支架组件。

**4.** 合上螺丝手柄。

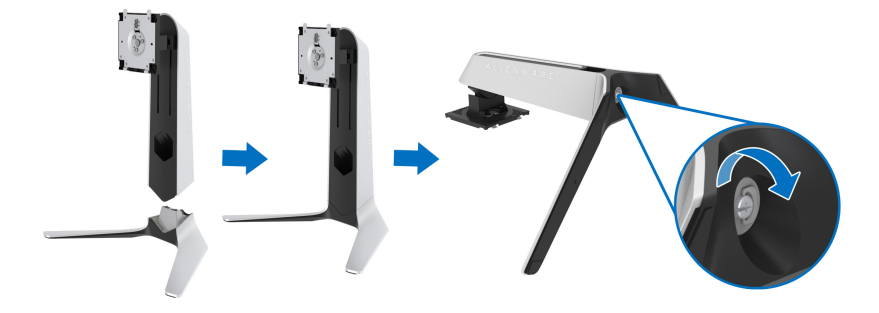

**5.** 打开显示器上的保护盖可看到显示器上的 VESA 插槽。

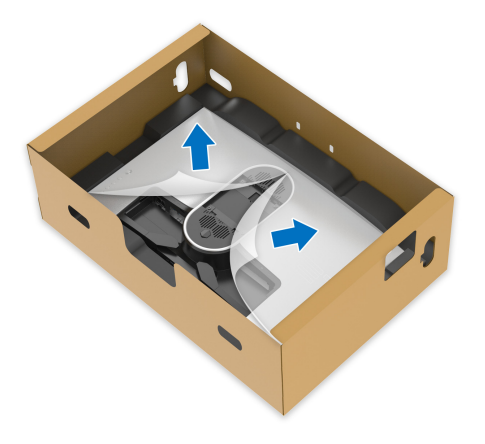

- 注意:在将支架组件连接到显示器时,请勿将升降支架直接置于显示器后面 板上。否则可能因未对准而损坏弹簧针。
	- **6.** 将升降支架上的扣件滑入显示器后盖上的插槽,并降低支架组件以扣入 到位。

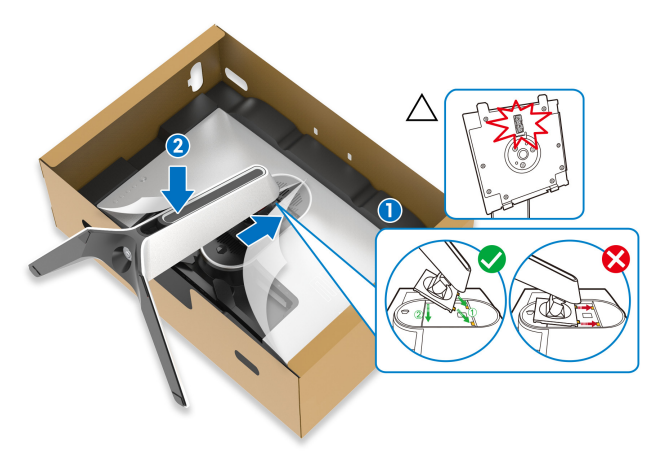

**7.** 将电源线穿过支架上的电缆整理槽,并穿过显示器背面的电缆整理夹。 **8.** 将电源线连接至显示器。

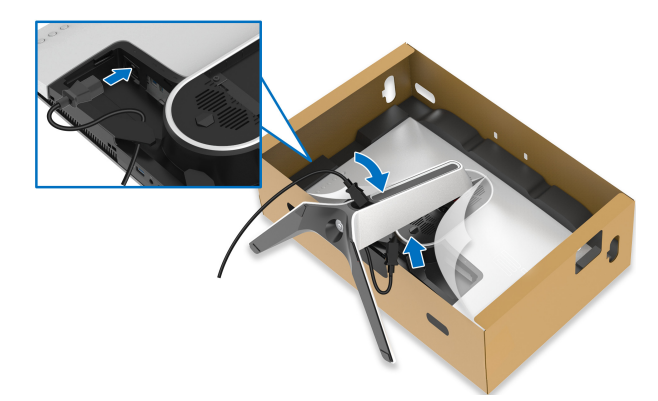

- **9.** 现在将所需的电缆穿过支架上的电缆整理槽,并穿过显示器背面的电缆整 理夹。
- USB 上游电缆
- USB 下游电缆 (选配,电缆未随附)
- HDMI 电缆
- DisplayPort 电缆

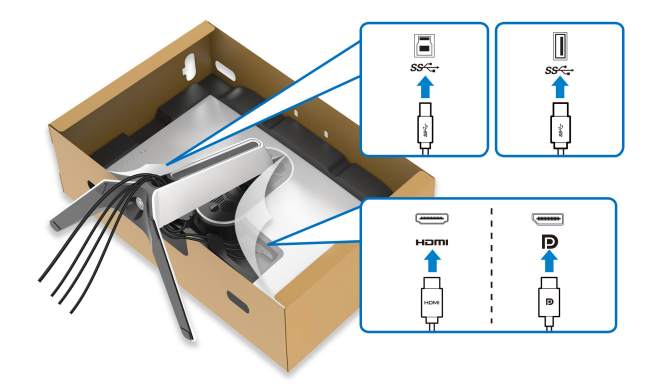

注:整齐地整理电缆,以使电缆得到整齐地收纳,然后安装 **I/O** 盖。 注意:在看到确实指示之前请勿将电源线插入壁装电源插座或打开显示器。 **10.**握住升降支架并小心抬高显示器,然后将其置于一个平稳表面上。

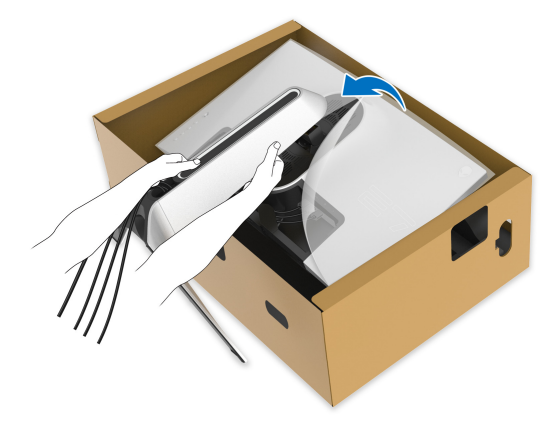

注意:在抬高显示器时请紧握升降支架以免任何意外损坏。

**11.** 拿开显示器上的保护罩。

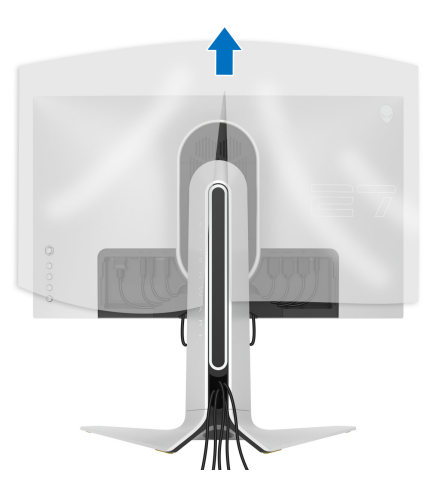

**12.** 将 I/O 盖上的扣件滑入显示器背盖上的插槽直至其扣入到位。

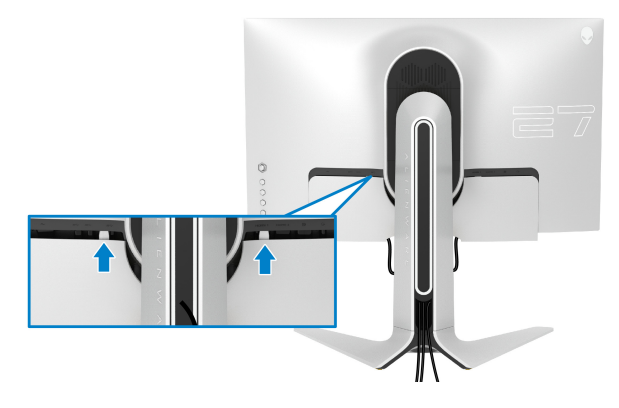

注:确保所有的电缆穿过 **I/O** 盖和升降支架上的电缆管理槽。

### <span id="page-26-0"></span>连接计算机

A 警告: 在您开始执行本节的任何操作之前, 请遵守<mark>安全说明。</mark>

■ 注: 请勿同时将所有的电缆连接到计算机上。

注:图片仅供示意说明。计算机的外观可能有所不同。

在连接显示器到计算机时:

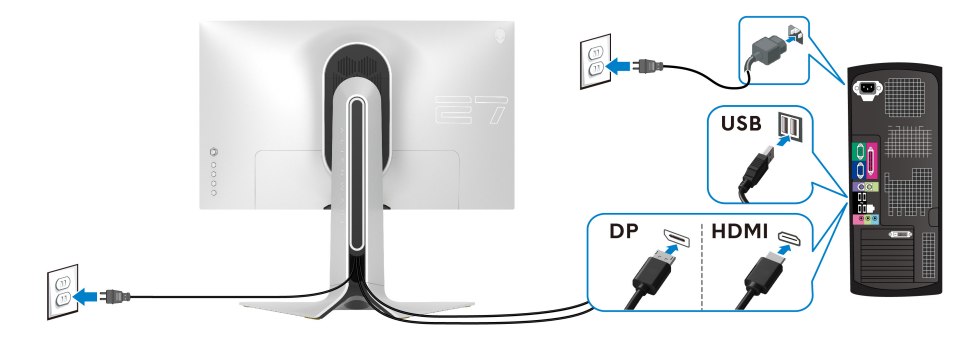

**1.** 将 DisplayPort 或 HDMI 电缆的另一端连接到计算机。

**2.** 将 USB 3.0 上游线的另一端连接到计算机上适当的 USB 3.0 端口。

**3.** 将 USB 3.0 外围设备连接到显示器上的 USB 3.0 下游端口。

**4.** 将计算机和显示器的电源线插接到壁装电源插座。

**5.** 开启显示器和计算机。

如果显示器显示图像,表示安装已经完成。如果没有显示图像,请参见[常](#page-58-1) [见问题。](#page-58-1)

- <span id="page-27-0"></span>卸下显示器支架
- 注:为避免在拆卸支架时划伤显示屏,必须将显示器放在干净柔软的表面 上。
- 24 注: 以下说明仅适用于连接随显示器提供的支架。如果连接从任何其它地方 购买的支架,请按随支架提供的说明安装。

在拆卸支架时:

- **1.** 关闭显示器。
- **2.** 从计算机上拔下电缆。
- **3.** 将显示器放在软布或软垫上。
- **4.** 小心滑动 I/O 盖并将其从显示器上卸下。

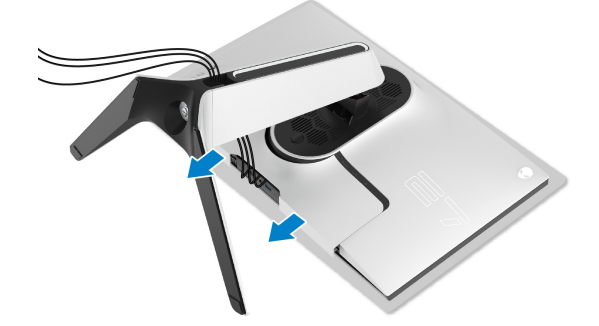

**5.** 从计算机上拔下电缆,并将电缆穿过升降支架上的电缆管理槽。

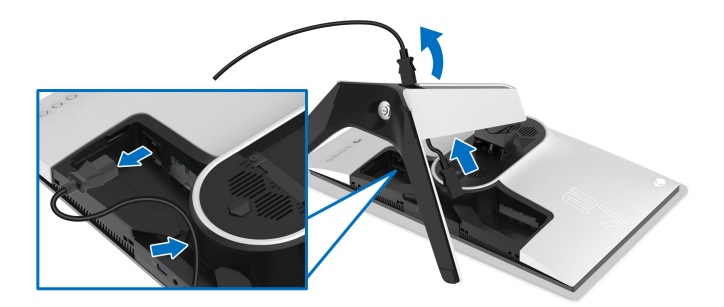

**6.** 按住支架卸下按钮。

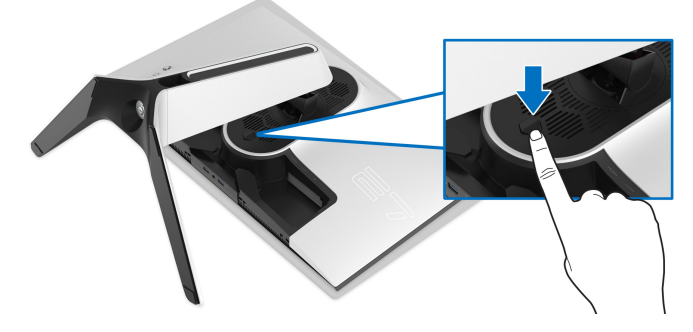

**7.** 从显示器位置向上提起支架。

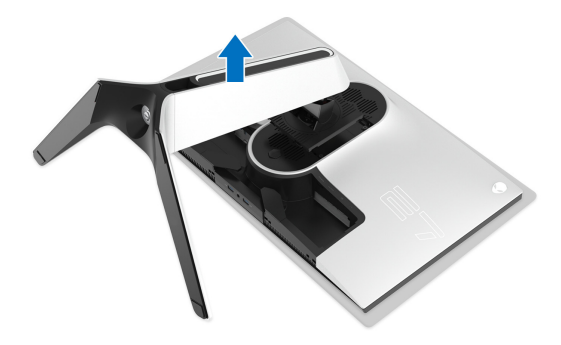

### <span id="page-29-0"></span>**VESA** 壁挂安装 (选配)

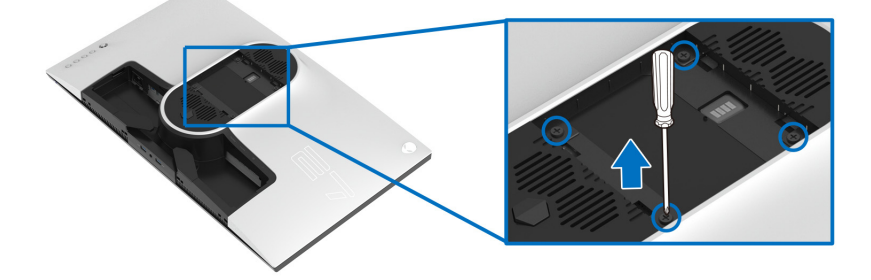

(螺丝尺寸:M4 x 10 mm)

请参考说明书,该说明书与符合 VESA 的壁挂安装套件放在一起。

- **1.** 将显示器面板放置在平稳表面上的软布或衬垫上。
- **2.** 卸下显示器支架。(请参见[卸下显示器支架](#page-27-0)。)
- **3.** 使用十字头螺丝刀卸掉塑料后壳的四个螺丝。
- **4.** 将壁挂安装套件中的安装支架安装到显示器上。
- **5.** 壁挂式安装显示器。要了解更多信息,请参阅随壁挂式安装套件安装提供 的文档。

### 注:只能使用 **UL** 认证的壁挂支架,并且最小承受重量或负载为 **18.4** 公斤。

# <span id="page-30-3"></span><span id="page-30-0"></span>操作显示器

### <span id="page-30-1"></span>打开显示器电源

按电源按钮开启显示器。

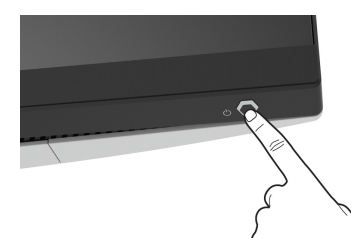

### <span id="page-30-2"></span>使用操纵杆控件

使用显示器背面的操纵杆控件进行 OSD 调整。

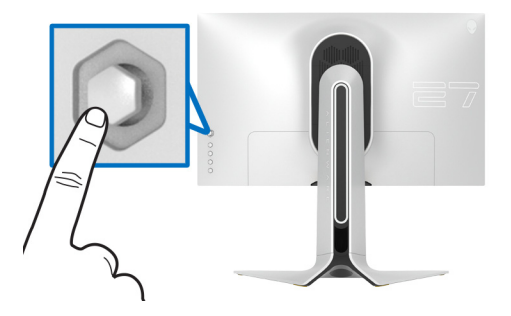

**1.** 按操纵杆控制按钮可启动 OSD 主菜单。

**2.** 上 / 下 / 左 / 右移动操纵杆可在选项之间切换。

**3.** 再次按操纵杆按钮可确认设置并退出。

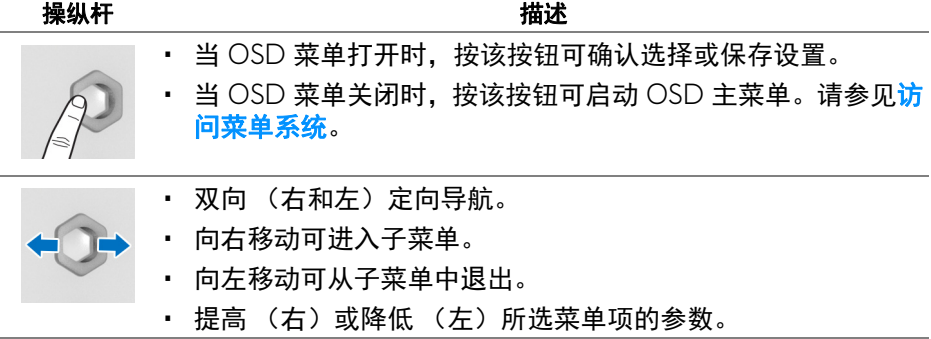

### 操作显示器 **| 31**

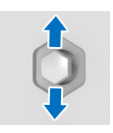

- 双向 (上和下) 定向导航。
- 在菜单项之间切换。
- 提高 (上) 或降低 (下) 所选菜单项的参数。

### <span id="page-31-0"></span>使用后面板控制部件

使用显示器后面的控制按钮可访问 OSD 菜单和快捷键。

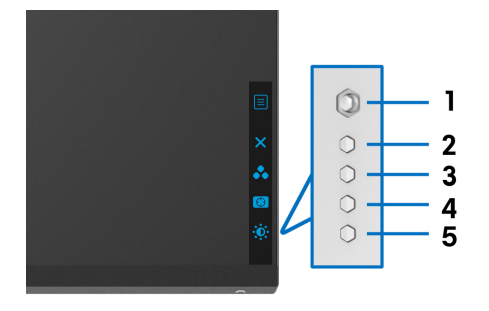

下表说明后面板按钮:

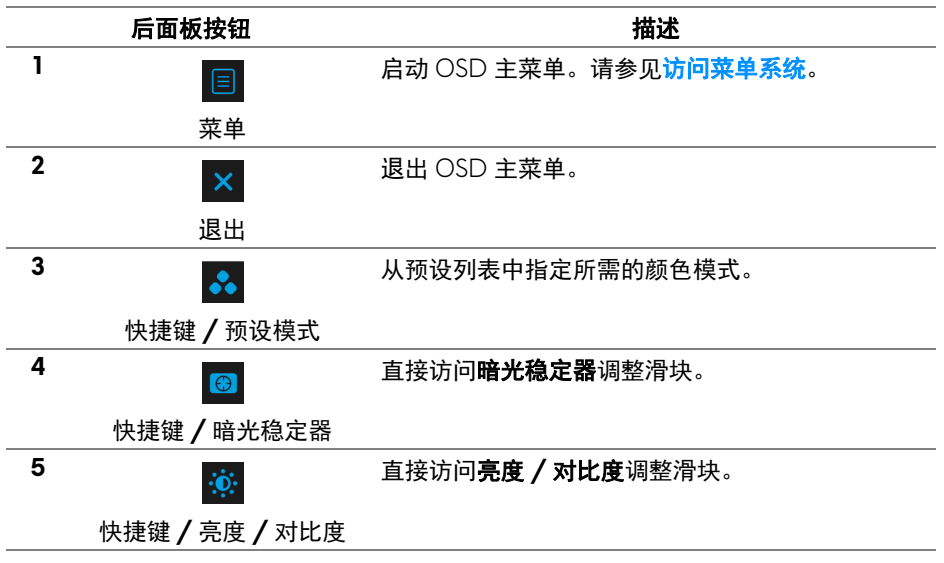

### **32 |** 操作显示器

当您按任何这些按钮时 (不包括操纵杆按钮), OSD 状态栏显示以让您了解部 分 OSD 功能的当前设置。

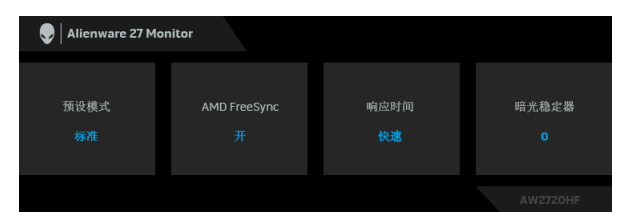

### <span id="page-32-0"></span>使用屏幕显示 **(OSD)** 菜单

#### <span id="page-32-1"></span>访问菜单系统

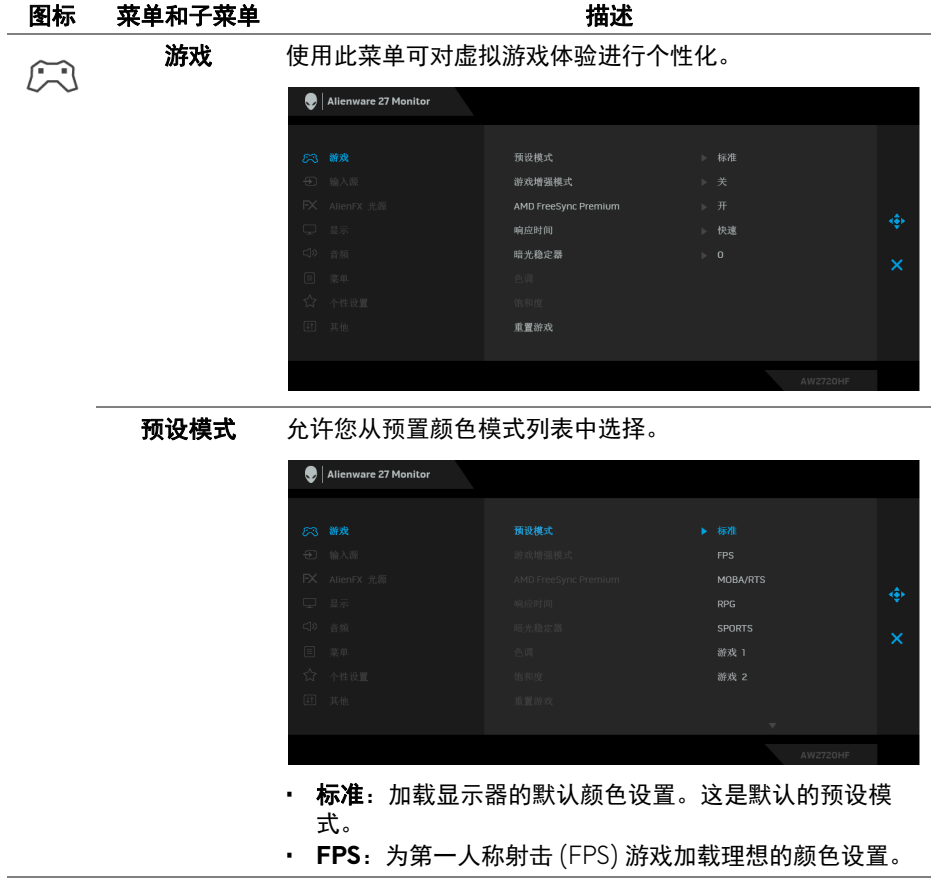

预设模式 • **MOBA/RTS**:为多人在线竞技 (MOBA) 和即时战略 (RTS) 游戏加载最合适的颜色设置。 • **RPG**:为角色扮演游戏 (RRG) 加载理想的颜色设置。 • SPORTS: 加载适合运动的颜色设置。 • 游戏 **1/** 游戏 **2/** 游戏 **3**:可让您自定义颜色设置以满足游 戏需求。 • ComfortView: 降低屏幕放出的蓝光量, 以使观看时眼睛 更舒服。 警告:长期受显示器的蓝光辐射影响可能造成人身 伤害,如数字视觉疲劳、眼睛疲劳及其它眼睛伤 害。长时间使用显示器还可能造成诸如颈、臂、背 和肩部等身体疼痛。 要降低因长时间使用显示器所造成眼睛疲劳和颈 / 臂 / 背 / 肩部疼痛的风险, 我们建议: 1. 将屏幕与您眼睛之间的距离设置为 20 至 28 英寸 (50 厘米 - 70 厘米)。 2. 经常眨眼可使眼睛湿润,或在长时间使用显示器后用水 湿润眼睛。 3. 定期每观看两小时休息 20 分钟。 4. 在休息时,眼睛离开显示器并看着 20 英尺远距离的对 象至少 20 秒钟。 5. 在休息时做扩张动作可缓解颈、臂、背和肩部的紧张。 • 暖色: 显示较低色温的颜色。使用红色 / 黄色色调, 屏幕 颜色偏暖色。 • 冷色:显示较高色温的颜色。使用蓝色色调,屏幕颜色偏 冷色。 • 自定颜色: 允许手动调节颜色设置。移动操纵杆可调节 增益、偏移、色调和饱和度值,并创建自己预置的颜色 模式。

游戏增强模式 此功能提供了三个可用功能以增强游戏体验。

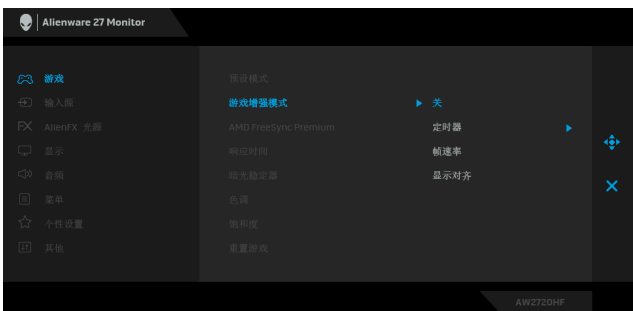

#### **•** 关

选择后可禁用游戏增强模式下的功能。

**•** 定时器

可让您禁用或启用显示器左上角的定时器。定时器显示了自 游戏开始后所用的时间。从时间间隔列表中选择选项,让您 意识到所剩的时间。

#### **•** 帧速率

选择开可让您显示玩游戏时的当前每秒帧数。速率越高,动 作显示越顺畅。

#### **•** 显示对齐

激活此功能有助于确保来自多台显示器的视频内容的精确 对准。

**AMD FreeSync**  当您选择开时,显示器以可能的最高帧速率运行,以消除输 **Premium** 入延迟和画面撕裂,提供更顺畅的游戏过程。

#### 响应时间 让您将响应时间设置为快速、超快速或极速。

暗光稳定器 此功能提高了暗光游戏场景中的可视度。值越高 (0 至 3 之 间),显示图像中暗区的可视度越好。

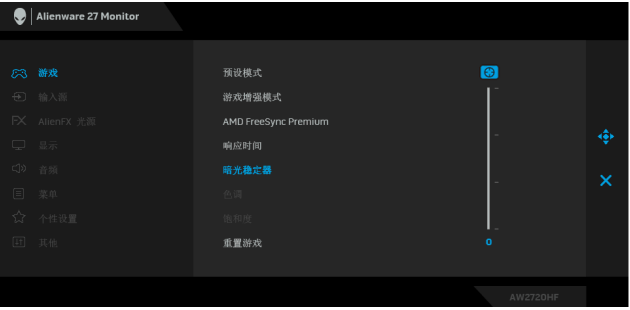

<span id="page-35-0"></span>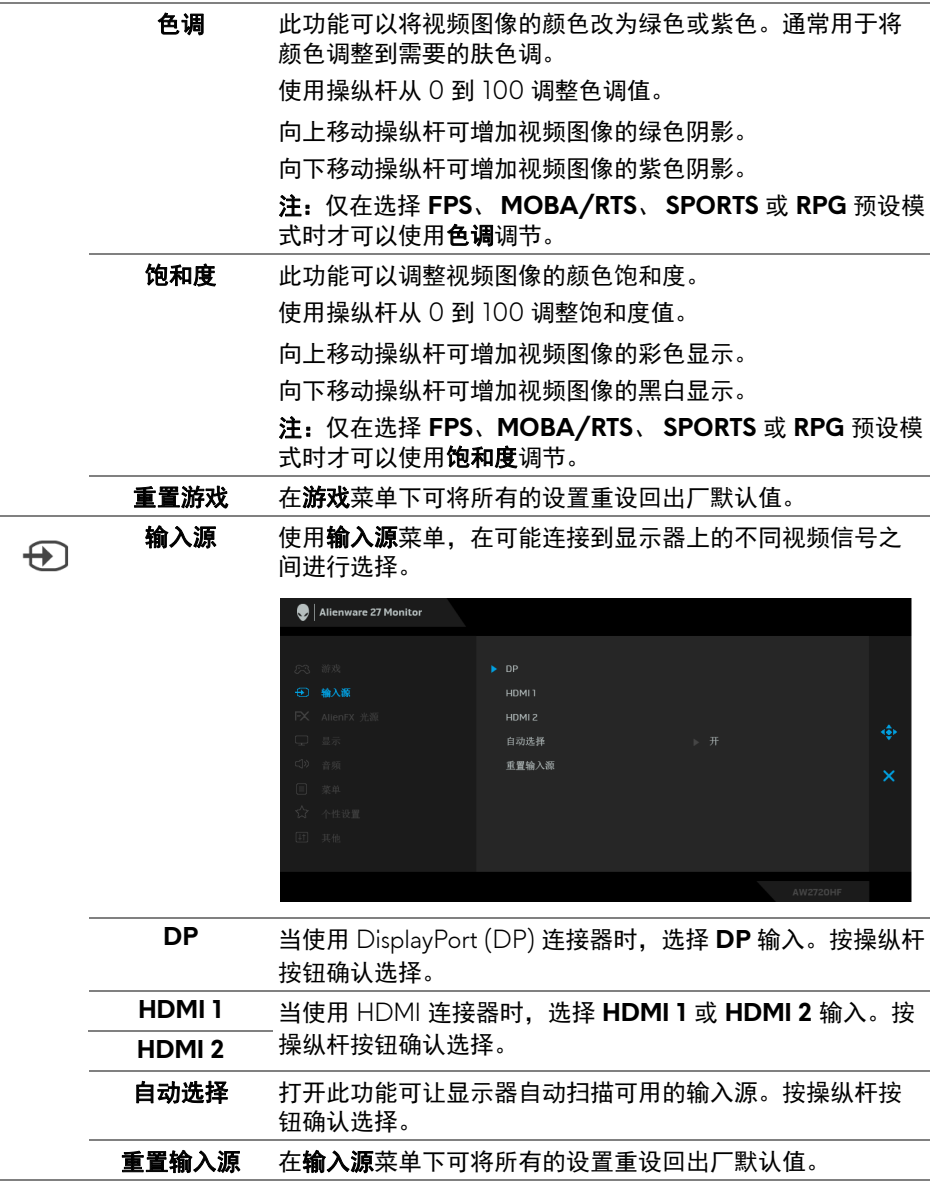

### **36 |** 操作显示器

 $\overline{\phantom{a}}$ 

**AlienFX** 光源 使用此菜单可调整电源按钮、Alienware 标志和支架上光条的 LED 光设置。

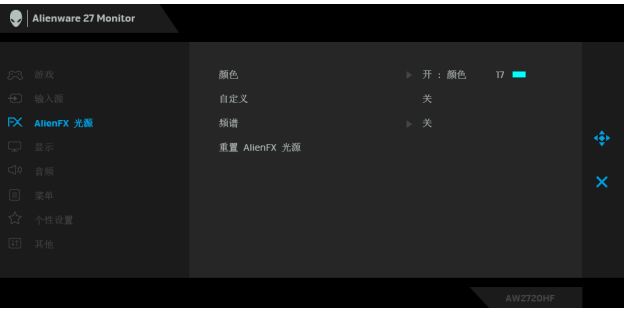

 $FX$ 

颜色 要指定 LED 光颜色,请选择开并移动操纵杆以选中自定颜色 选项。

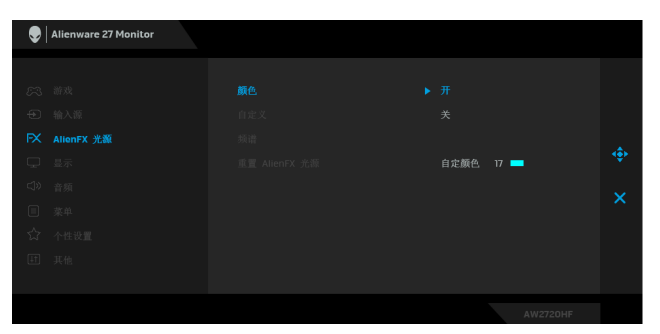

然后,您可通过移动向上或向下移动操纵杆从 20 个可用颜色 中进行选择。

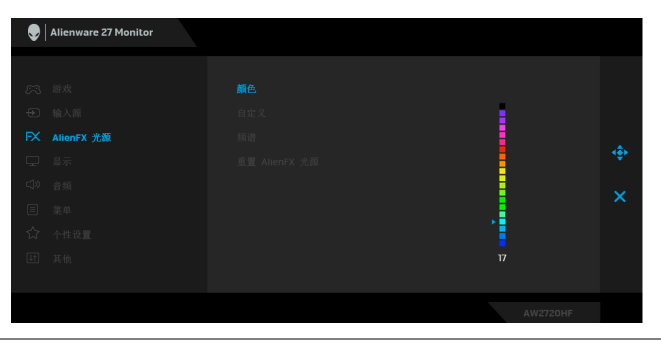

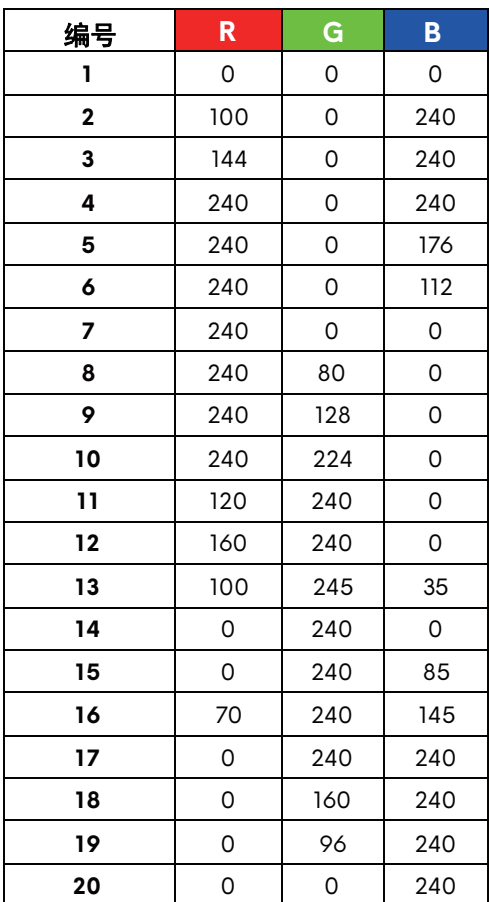

下表描述了 20 个 LED 颜色的色号和 RGB 代码。

要关闭 AlienFX 光源功能, 请选择关。

注:这些功能仅在频谱禁用时可用。

自定义 它是只读菜单。当您使用颜色或 / 和频谱对 LED 光进行调 整,此菜单状态显示关;当您通过 AlienFX 应用程序对 LED 光进行调整时,状态更改为开。

频谱 当您选择开后, LED 光发亮并按光谱顺序更改颜色: 红色、 橙色、黄色、绿色、蓝色、青色和紫色。

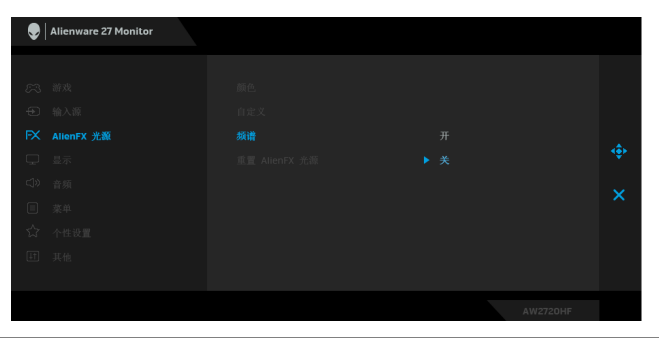

重置 **AlienFX**  光源 在 **AlienFX** 光源菜单下可将所有的设置重设回出厂默认值。

<span id="page-38-0"></span>显示 使用显示来调整图像。

 $\qquad \qquad \Box$ 

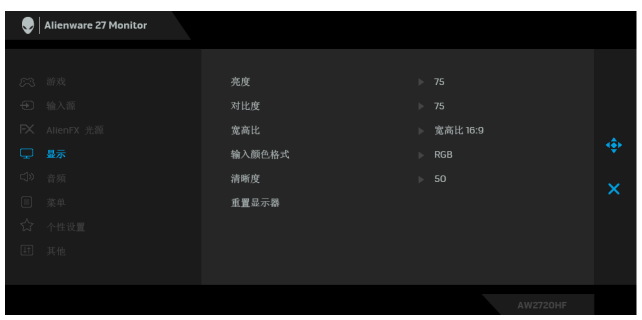

亮度 亮度可以调整背光的亮度。

向上移动操纵杆可以提高亮度,向下移动操纵杆可以降低亮 度 (最小 0 / 最大 100)。

对比度 先调整亮度,如果需要进一步调整,再调整对比度。 向上移动操纵杆可以提高对比度,向下移动操纵杆可以降低 对比度 (最小 0 / 最大 100)。

对比度可以调整显示器屏幕暗度和亮度之间的差异程度。

宽高比 将图像宽高比调节为宽高比 **16:9**、自动缩放、 **4:3** 或 **1:1**。

输入颜色格式 允许您将视频输入模式设置为:

**RGB**:如果您使用 DP 或 HDMI 电缆将显示器连接到计算机 (或媒体播放机),请选择此选项。

**YPbPr**:如果您的媒体播放机仅支持 YPbPr 输出,则选择此 选项。

#### 操作显示器 **| 39**

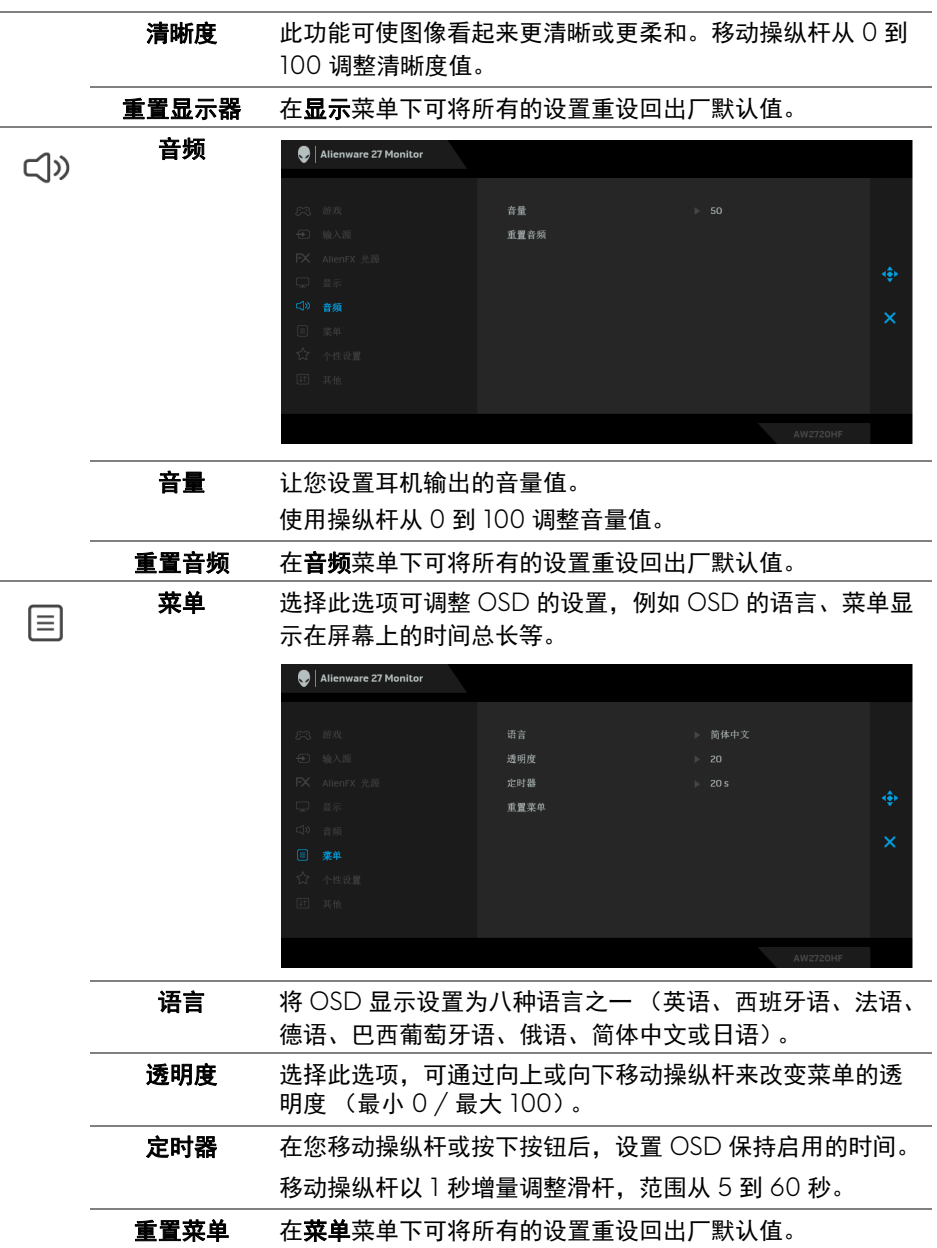

### **40 |** 操作显示器

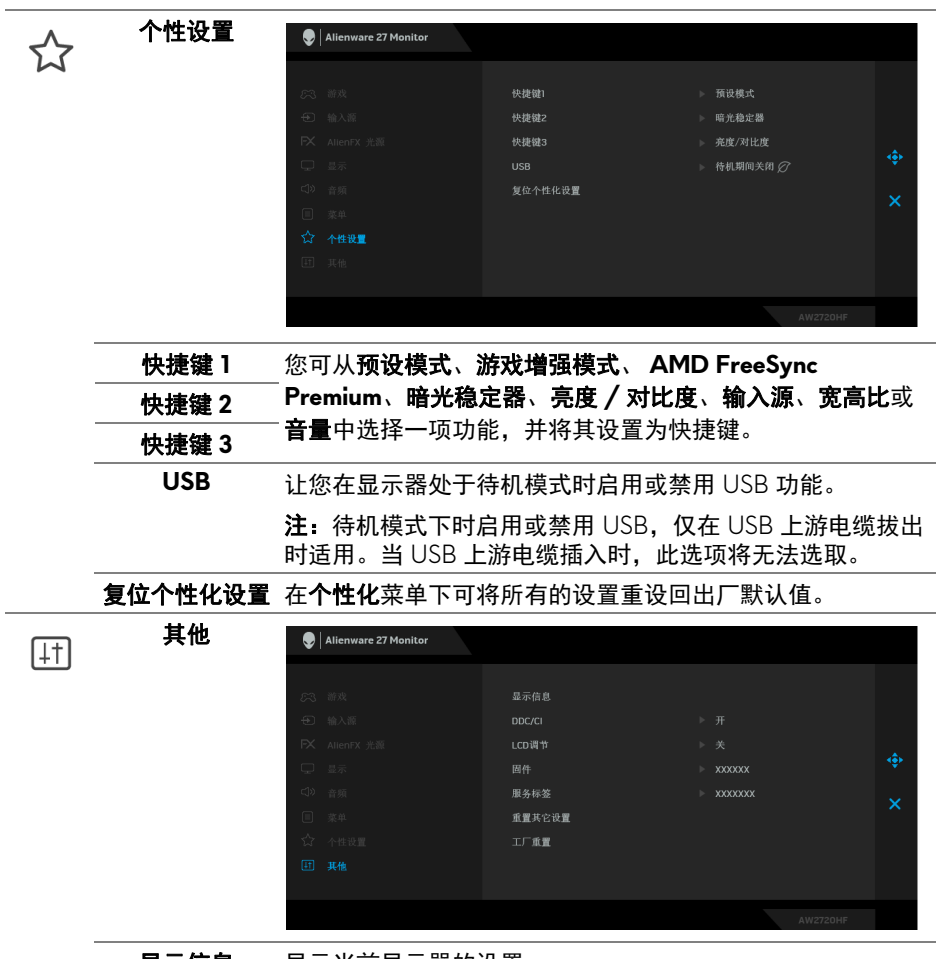

**显示信息** 显示当前显示器的设置。

**DDC/CI DDC/CI** (显示数据通道 / 命令接口)允许通过计算机上的 软件程序调整显示器参数 (亮度、颜色平衡等)。 您可以选择关以禁用此功能。 启用此功能以获得最佳的显示器用户体验和性能。

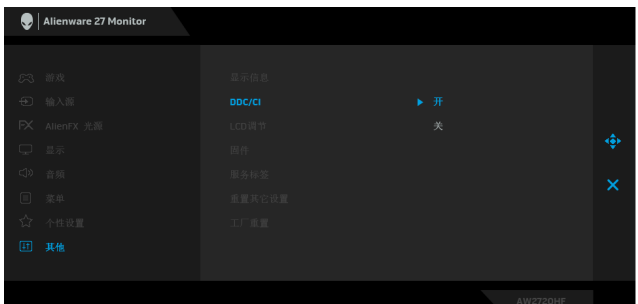

LCD 调节 有助于减少微小的图像残留现象。根据图像残留的程度,程 序运行或许需要一些时间。您可以选择开以启用此功能。

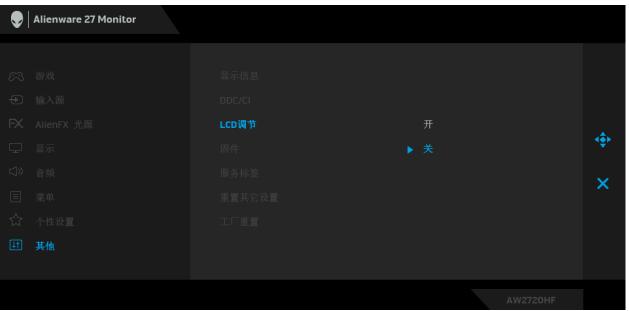

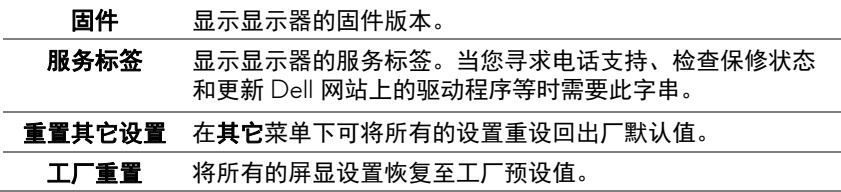

#### <span id="page-42-0"></span>**OSD** 警告信息

在显示器不支持特定的分辨率模式时,会显示以下信息:

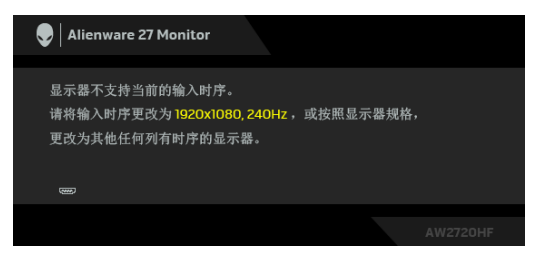

#### 注:根据连接的输入信号,信息可能略有不同。

这表示显示器无法与从计算机接收的信号同步。关于本显示器支持的水平和垂 直频率,请参[见显示器规格。](#page-11-1)推荐模式为 1920 x 1080。

在禁用 **DDC/CI** 功能之前,会显示以下信息:

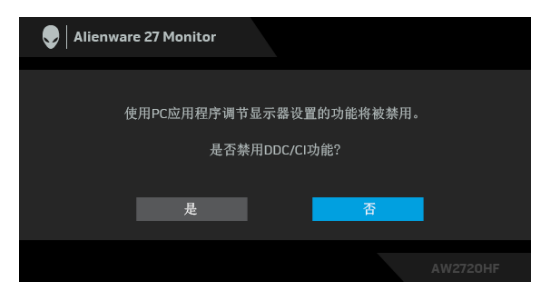

首次调整亮度值时,将出现以下信息:

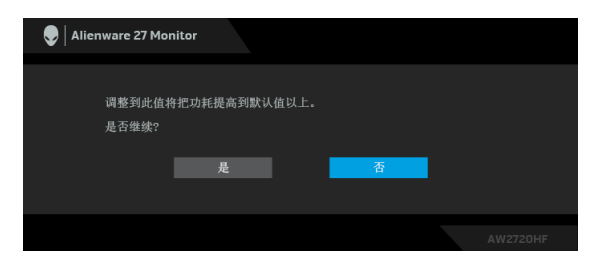

注:如果您选择是,则当您要更改亮度设置时,该信息将不会出现。

首次将 **USB** 设置为待机模式时开时,会出现以下信息:

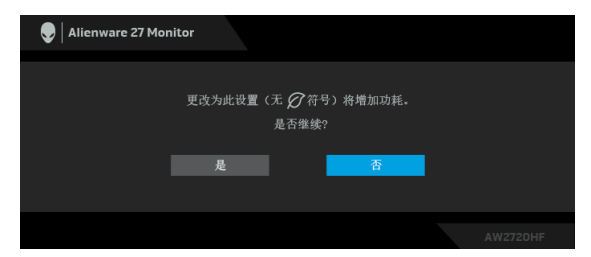

注:如果您选择是,则当您要更改 **USB** 设置时,该信息将不会出现。 在显示器进入待机模式时,会显示以下信息:

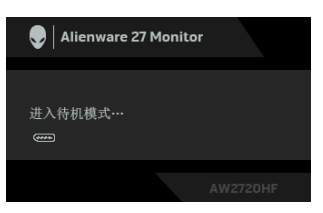

激活计算机并唤醒显示器以访问 **[OSD](#page-32-0)**。

#### 注:根据连接的输入信号,信息可能略有不同。

根据选定的输入,如果按下电源按钮之外的任一按钮,会显示以下信息:

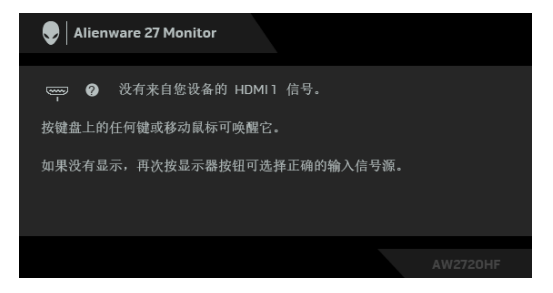

■ 注: 根据连接的输入信号, 信息可能略有不同。

#### **44 |** 操作显示器

如果选择了 HDMI 或 DP 输入,并且相应的电缆均未连接,则会显示下面所示 的浮动对话框。

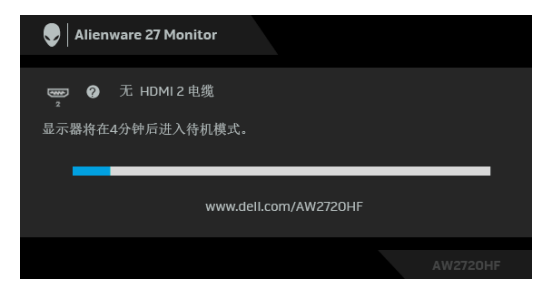

### 24 注: 根据连接的输入信号, 信息可能略有不同。

选择工厂重置后,将显示以下信息:

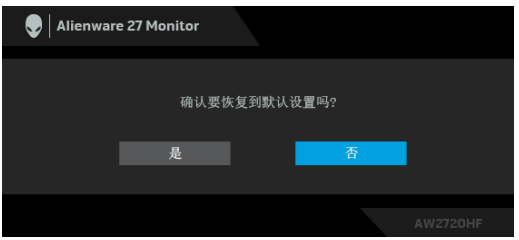

详情请参见[故障排除。](#page-56-2)

### <span id="page-45-0"></span>锁定后面板控制按钮

您可锁定后面板控制按钮以阻止对 OSD 菜单和 / 或电源按钮的访问。

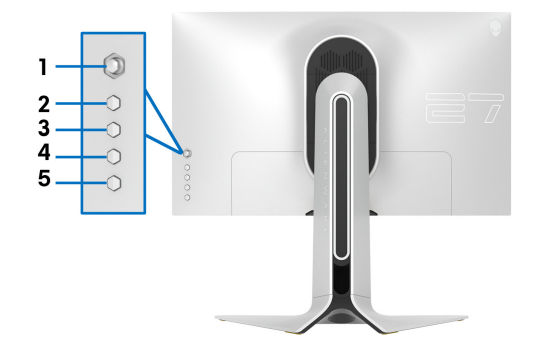

锁定按钮:

1. 按住按钮 5 四秒钟, 屏幕上将出现一个菜单。

**2.** 选择以下选项之一:

- 菜单按钮:选择此选项可锁定除电源按钮外的所有 OSD 菜单按钮。
- 电源按钮:选择此选项可仅锁定电源按钮。

· 菜单 + 电源按钮:选择此选项可锁定后面板控制上的所有按钮。

要解锁按钮,请按住**按钮 5** 四秒钟, 直到屏幕上出现一个菜单。选择解锁图标 1日 可解锁按钮。

### <span id="page-45-1"></span>设置最大分辨率

要为显示器设置最大分辨率:

在 Windows 7、 Windows 8 和 Windows 8.1:

**1.** 仅适用于 Windows 8 和 Windows 8.1,选择桌面平铺以切换到经典桌面。

- **2.** 在桌面上右击并选择屏幕分辨率。
- **3.** 单击屏幕分辨率的下拉列表并选择 **1920 x 1080**。

#### **4.** 单击确定。

在 Windows 10:

- **1.** 在桌面上右击并选择显示设置。
- **2.** 单击高级显示设置。
- **3.** 单击分辨率的下拉列表并选择 **1920 x 1080**。
- **4.** 单击应用。

如果您没有看到 1920 x 1080 选项, 那么您可能需要更新您的显卡驱动程序。

#### **46 |** 操作显示器

根据使用的计算机,可采用以下方法:

如果使用 Dell 台式机或者笔记本计算机:

· 进入 [www.dell.com/support](https://www.dell.com/support),输入您的服务标签,然后下载最新的图形 卡驱动程序。

如果正在使用非 Dell 计算机 (笔记本计算机或者台式机):

- 进入相关支持站点,然后下载最新的显卡驱动程序。
- 进入显卡网站,然后下载最新的显卡驱动程序。

#### <span id="page-46-0"></span>使用倾斜、旋转和垂直展开功能

#### 注:以下说明仅适用于连接随显示器提供的支架。如果连接从任何其它地方 购买的支架,请按随支架提供的说明安装。

#### <span id="page-46-1"></span>倾斜和旋转伸展

在将支架连接到显示器时,可以倾斜和旋转显示器以获得最合适的观看视角。

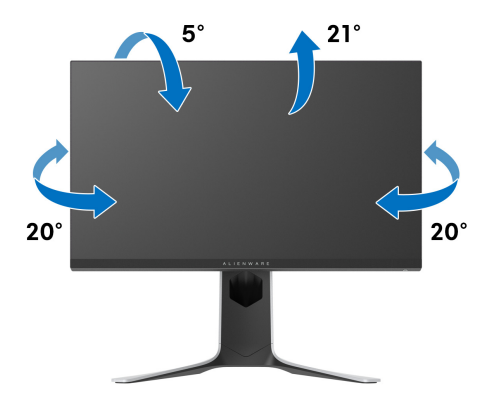

### ■ 注: 支架非工厂安装。

#### <span id="page-47-0"></span>垂直展开

注:支架的垂直展开高度最大为 **130 mm**。下图显示了如何垂直展开支架。

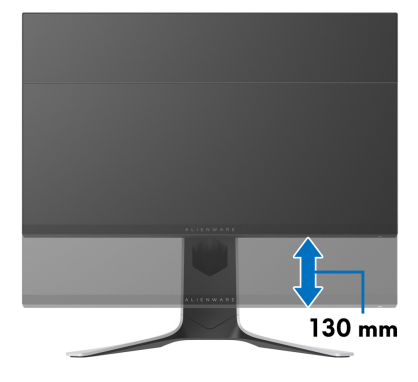

### <span id="page-47-1"></span>旋转显示器

在旋转显示器之前,显示器应在垂直方向上应完全展开 (垂直伸展)并向上完 全倾斜以免碰撞显示器的底边。

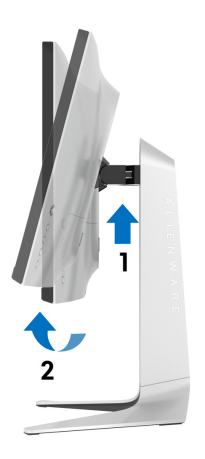

<span id="page-48-0"></span>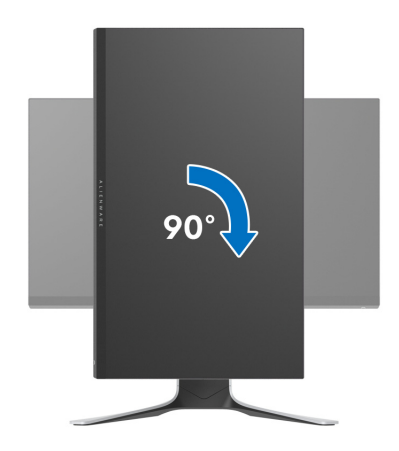

<span id="page-48-1"></span>逆时针旋转

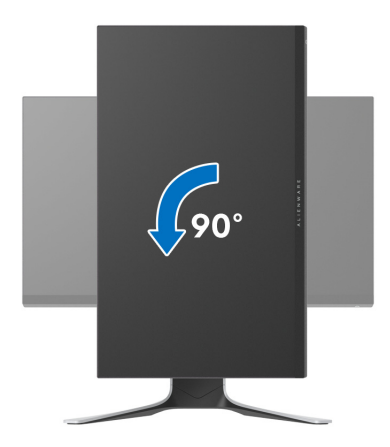

注:如需在 **Dell** 计算机中使用显示器旋转功能 (横向与纵向模式),需要 更新显卡驱动程序 (非该显示器的附件)。如需下载显卡驱动程序,请访问 **[www.dell.com/support](https://www.dell.com/support)** 并查看下载部分是否有最新更新的视频驱动程序。

注:在纵向模式中,在使用显卡要求较高的应用程序时性能可能会有所降低 (**3D** 游戏等等)。

### <span id="page-49-0"></span>调节系统的旋转显示设置

旋转显示器之后,需要完成以下步骤以调节系统的旋转显示器设置。

### 注:如果显示器使用非 **Dell** 主机,您需要访问显卡驱动程序网站或者您的 计算机制造商网站,以了解关于相关操作系统中的显示器旋转信息。

如需调节旋转显示器设置:

- **1.** 在桌面上右击并选择属性。
- **2.** 选择设置选项卡,并单击高级。
- 3. 如果使用 ATI 显卡, 选择**旋转**选项卡并设置所需的旋转参数。
- 4. 如果使用 NVIDIA 图形卡, 单击 NVIDIA 选项卡, 在左侧栏中选择 **NVRotate.**然后选择所需的旋转参数。
- 5. 如果使用 Intel® 显卡,选择 Intel 显卡选项卡,单击**显示属性**,选择**旋转**选 项卡,然后设置所需的旋转参数。

#### 注:如果没有找到旋转选项或者出现异常,请访问 **[www.dell.com/support](https://www.dell.com/support)** 并下载显卡的最新驱动程序。

# <span id="page-50-0"></span>使用 **AlienFX** 应用程序

您可通过 AWCC (Alienware Command Center) 中的 AlienFX 配置 Alienware 显 示器上多个清晰区域的 LED 光效果。

#### 注:如果您有 **Alienware Gaming** 台式机或笔记本电脑,可直接访问 **AWCC** 以控制灯光。

### 注:要了解更多信息,请参阅 **Alienware Command Center** 在线帮助。

### <span id="page-50-1"></span>前提条件

在非 Alienware 系统上安装 AWCC 之前:

- 确认您计算机上的 OS 为 Windows 10 R3 或更新版本。
- 确保 Internet 连接活动。
- 确认提供的 USB 线连接到 Alienware 显示器和计算机。

### <span id="page-50-2"></span>通过 **Windows** 更新安装 **AWCC**

- **1.** AWCC 应用程序为下载并自动安装。安装需要为几分钟时间。
- **2.** 导航到程序文件夹以确认安装成功。或者,您可在开始菜单中找到 AWCC 应用程序。
- **3.** 启动 AWCC 并执行以下步骤以下载其它软件组件:
- 在设置窗口中,单击 **Windows** 更新,然后单击检查更新以检查 Alienware 驱动程序更新程序。
- 如果计算机内驱动程序更新未响应,请从 Dell 支持网站安装 AWCC。

### <span id="page-50-3"></span>从 **Dell** 支持网站安装 **AWCC**

- **1.** 在 **[www.dell.com/support/drivers](https://www.dell.com/support/drivers)** 搜寻字段中输入 AW2720HF,并下 载以下项目的最新版本:
- Alienware Command Center 应用程序
- Alienware Gaming Monitor Control Center 驱动程序
- **2.** 导航到您保存安装文件的文件夹。
- **3.** 双击安装文件并按屏幕说明完成安装。

### <span id="page-51-0"></span>导航 **AlienFX** 窗口

通过 Alienware Command Center, AlienFX 可让您控制 Alienware 显示器的 LED 光颜色和转换效果。

在 AWCC 主屏幕,单击顶部菜单栏中的 **FX** 可访问 AlienFX 的主屏幕。

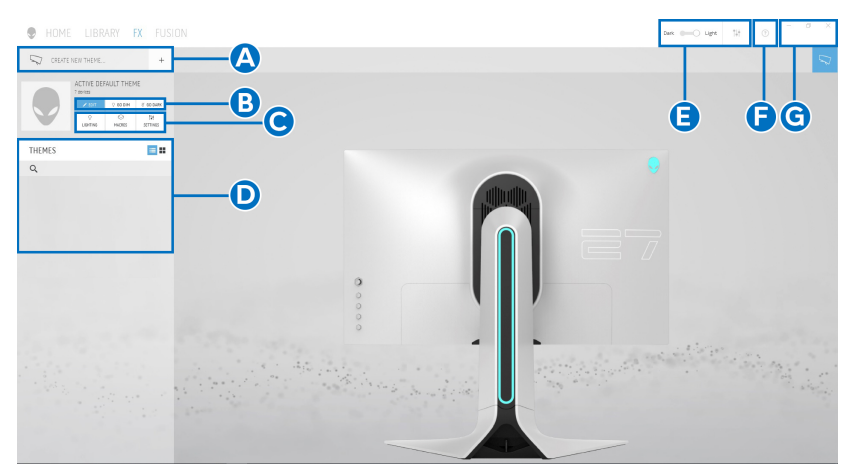

下表描述了主屏幕上的功能和特点:

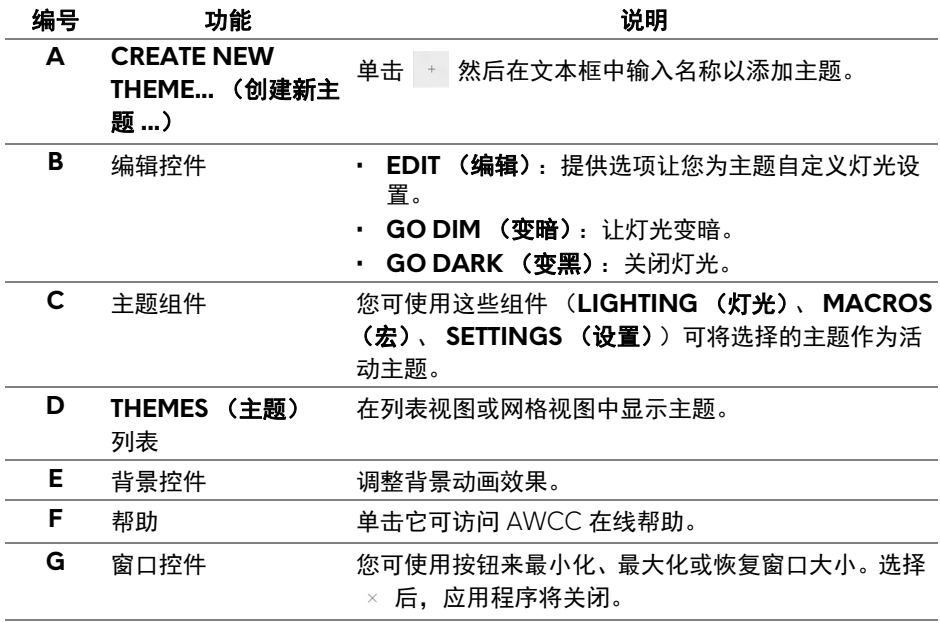

#### 当您开始自定义主题时,您会看到以下屏幕:

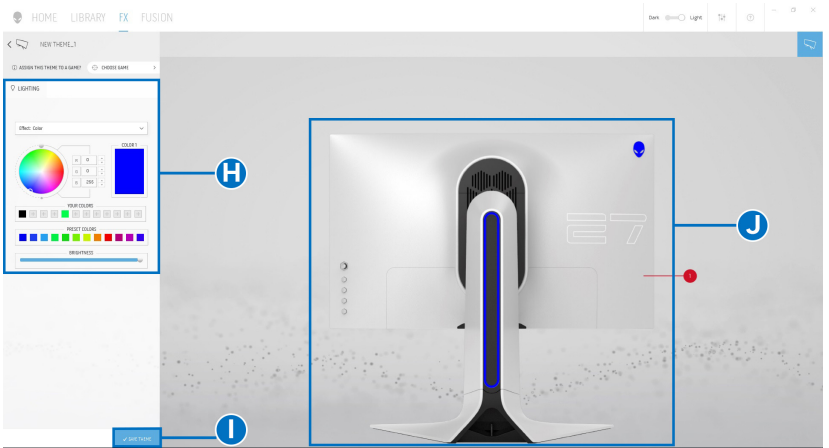

下表描述了屏幕上的功能和特点:

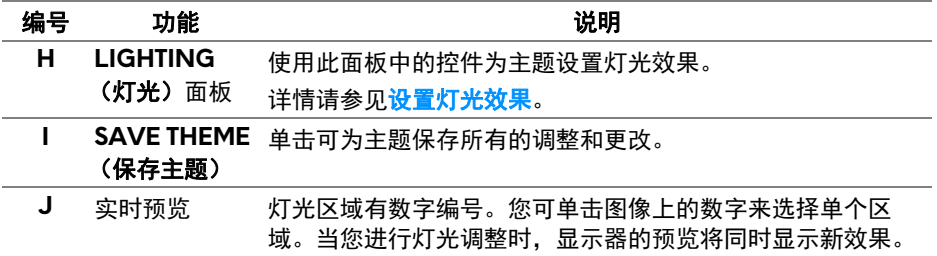

### <span id="page-52-0"></span>创建主题

创建带首选灯光设置的主题:

- **1.** 启动 AWCC。
- **2.** 单击顶部菜单栏中的 **FX** 以访问 AlienFX 的主屏幕。
- 3. 在窗口的左上角, 单击 + 可创建新主题。
- 4. 在 CREATE NEW THEME (创建新主题) 文本框中, 键入主题名称。
- <span id="page-52-1"></span>**5.** 通过以下方式指定您要调整其灯光的照明区域:
- 选择实时预览区域上方的区域复选框,或者
- 单击显示器图像上的数字编号
- <span id="page-52-2"></span>**6.** 在 **LIGHTING** (灯光)面板,从下拉列表中选择偏好的灯光效果,包括 **Morph** [\(变形\)、](#page-54-0) **Pulse** [\(脉冲\)、](#page-54-1) **Color** [\(颜色\)、](#page-55-0) **[Spectrum](#page-55-1)** (频谱) 和 **[Breathing](#page-55-2)** (闪烁)。详情请参[见设置灯光效果](#page-53-0)。

### 使用 **AlienFX** 应用程序 **| 53**

### 注: **Spectrum** (频谱)选项仅在您选择以 **All Zones** (所有区域)进行灯 光调整时可用。

- **7.** 重复[步骤](#page-52-1) 5 [和步骤](#page-52-2) 6 可进行更多您的首选项可用的配置选项。
- **8.** 完成后,单击 **SAVE THEME** (保存主题)。屏幕右下角将出现消息条 通知。

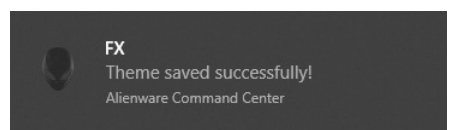

### <span id="page-53-0"></span>设置灯光效果

**LIGHTING** (灯光)面板提供了不同的灯光效果。您可单击 **Effect** (效果)打 开可用选项下拉菜单。

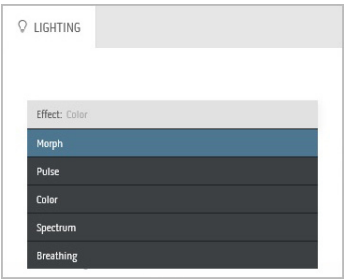

■ 注: 显示的选项在很大程度上取决于您指定的灯光区域。

<span id="page-54-0"></span>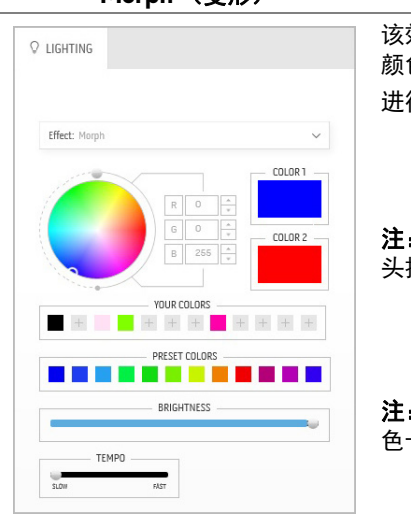

#### **Morph (变形)** 说明

该效果将通过无缝转换把灯光颜色更改为另一个 颜色。

进行调整:

**1.** 从调色板或 **PRESET COLORS** (预设颜色) 列表中选择首选颜色。将在右字段中显示所 选颜色及其 RGB 颜色的代码。

注:要更改颜色,请使用 R/G/B 框旁的上和下箭 头按钮以编辑颜色代码。

**2.** 要将所选颜色添加到 **YOUR COLORS** (您 的颜色)代码以在今后快速访问,请单击

■。最多可将 12 个颜色添加到列表中。

注:要从列表中删除已有的色卡,请右键单击 色卡。

- **3.** 重复上述步骤可将 **Color 2** (颜色 **2**)指定为 结束灯光颜色。
- **4.** 拖动 **BRIGHTNESS** (亮度)滑块可调整颜色 的亮度。
- **5.** 拖动 **TEMPO** (速度)滑块可调整转换速度。

<span id="page-54-1"></span>**Q** LIGHTING Effect: Pulse COLOR 1  $\circ$  $255$ YOUR COLORS  $+$  =  $+$  + + + + + + + PRESET COLORS a popular BRIGHTNESS TEMPO

Pulse (脉冲) **2.2 mag / 2.2 mag / 2.3 mag / 2.3 mag / 2.4 mag / 2.4 mag / 2.4 mag / 2.4 mag / 2.4 mag / 2.4 mag / <br>Pulse / 2.4 mag / 2.4 mag / 2.4 mag / 2.4 mag / 2.4 mag / 2.4 mag / 2.4 mag / 2.4 mag / 2.4 mag / 2.4 mag /** 

该效果可让灯光闪烁并有短时间暂停。 进行调整: **1.** 从调色板或 **PRESET COLORS** (预设颜色) 列表中选择首选颜色。将在右字段中显示所 选颜色及其 RGB 颜色的代码。 注:要更改颜色,请使用 R/G/B 框旁的上和下箭 头按钮以编辑颜色代码。 **2.** 要将所选颜色添加到 **YOUR COLORS** (您 的颜色)代码以在今后快速访问,请单击 ■。最多可将 12 个颜色添加到列表中。 注:要从列表中删除已有的色卡,请右键单击 色卡。 **3.** 拖动 **BRIGHTNESS** (亮度)滑块可调整颜色 的亮度。 **4.** 拖动 **TEMPO** (速度)滑块可调整脉冲速度。

<span id="page-55-0"></span>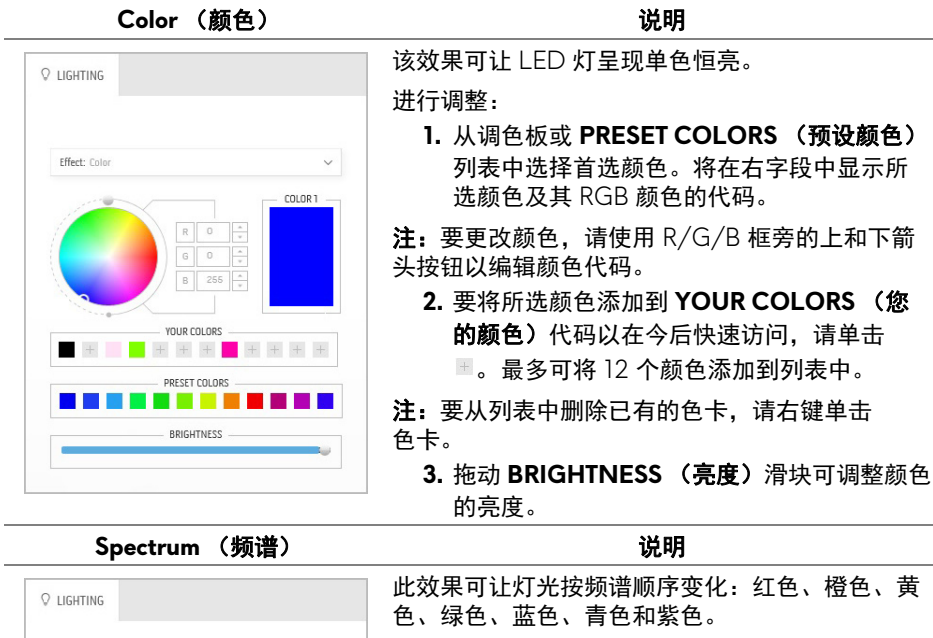

您可拖动 **TEMPO** (速度)滑块调整转换速度。

注:该选项仅在您选择以 **All Zones** (所有区域) 进行灯光调整时可用。

#### **Breathing** (闪烁) 说明

**ster** 

<span id="page-55-1"></span>**Effect:** Spectrum TEMPO

 $5100$ 

<span id="page-55-2"></span>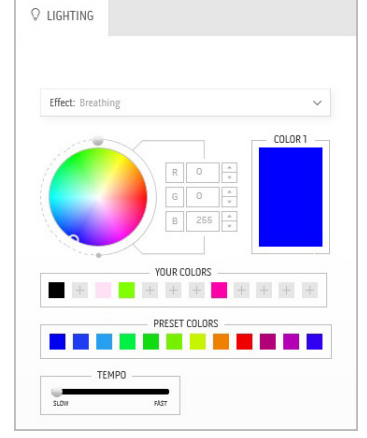

该效果让灯光从亮变暗。

进行调整:

 $\checkmark$ 

**1.** 从调色板或 **PRESET COLORS** (预设颜色) 列表中选择首选颜色。将在右字段中显示所 选颜色及其 RGB 颜色的代码。

注:要更改颜色,请使用 R/G/B 框旁的上和下箭 头按钮以编辑颜色代码。

- **2.** 要将所选颜色添加到 **YOUR COLORS** (您 的颜色)代码以在今后快速访问,请单击 ■。最多可将 12 个颜色添加到列表中。
- **3.** 拖动 **TEMPO** (速度)滑块可调整转换速度。

# <span id="page-56-2"></span><span id="page-56-0"></span>故障排除

#### A 警告: 在您开始执行本节的任何操作之前, 请遵守<mark>安全说明。</mark>

### <span id="page-56-1"></span>自检

显示器提供自检功能,可用于检查显示器是否功能正常。如果显示器和计算机 已经正确连接,但显示器屏幕不显示任何内容,按照以下步骤运行自检功能:

- **1.** 关闭计算机和显示器。
- 2. 从计算机的背面拔下视频电缆。为确保自检功能能够正常执行, 拆下计算, 机背面的所有数字电缆。
- **3.** 开启显示器。
- 注:如果显示器无法检测到视频信号但功能正常,屏幕上 (在黑色背景上) 将显示对话框。在自检模式中,电源 **LED** 指示灯闪蓝色 (默认颜色)。

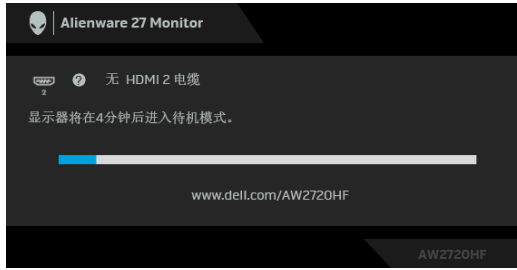

### 么注: 如果视频电缆断开或者损坏,系统的正常运行过程中也会显示该对 话框。

4. 关闭显示器并重新连接视频电缆;然后开启计算机和显示器。

如果在执行以上步骤之后您的显示器屏幕仍然显示空白,检查您的视频控制器 和计算机,因为您的显示器功能正常。

### <span id="page-57-0"></span>内置诊断功能

您的显示器配有内置诊断工具,可帮助您确定显示屏的异常是由显示器本身的 问题还是计算机和图形卡造成的。

#### 注:只有在拔下视频电缆且显示器处于自检模式中时才可运行内置诊断 功能。

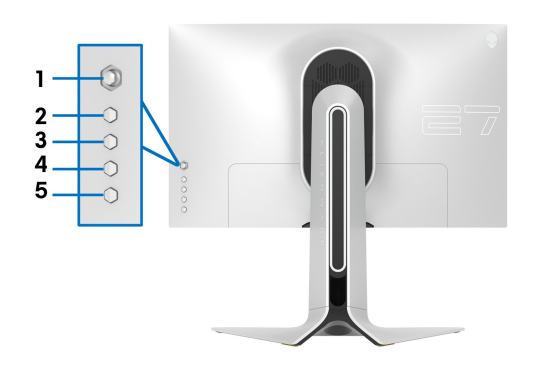

如需使用内置诊断功能:

- **1.** 保持屏幕干净 (屏幕表面没有灰尘)。
- 2. 按住按钮 5 四秒钟, 直到屏幕上出现一个菜单。
- 3. 使用操纵杆控件,选中**诊断 S** 选项并按操纵杆按钮开始诊断。显示灰色 屏幕。
- **4.** 观察屏幕是否有任何缺陷或异常情况。
- **5.** 再次切换操纵杆直到显示红色屏幕。
- **6.** 观察屏幕是否有任何缺陷或异常情况。
- 7. 重复第 5 步和第 6 步, 直到屏幕显示绿色、蓝色、黑色和白色画面。请注 意任何异常或缺陷情况。

测试在显示文字画面时完成。若要退出,请再次切换操纵杆控件。

如果在使用内置诊断工具时没有发现任何屏幕异常,表示显示器功能正常。请 检查图形卡和计算机。

### <span id="page-58-1"></span><span id="page-58-0"></span>常见问题

下表列出了可能遇到的一些显示器常见问题及其解决办法。

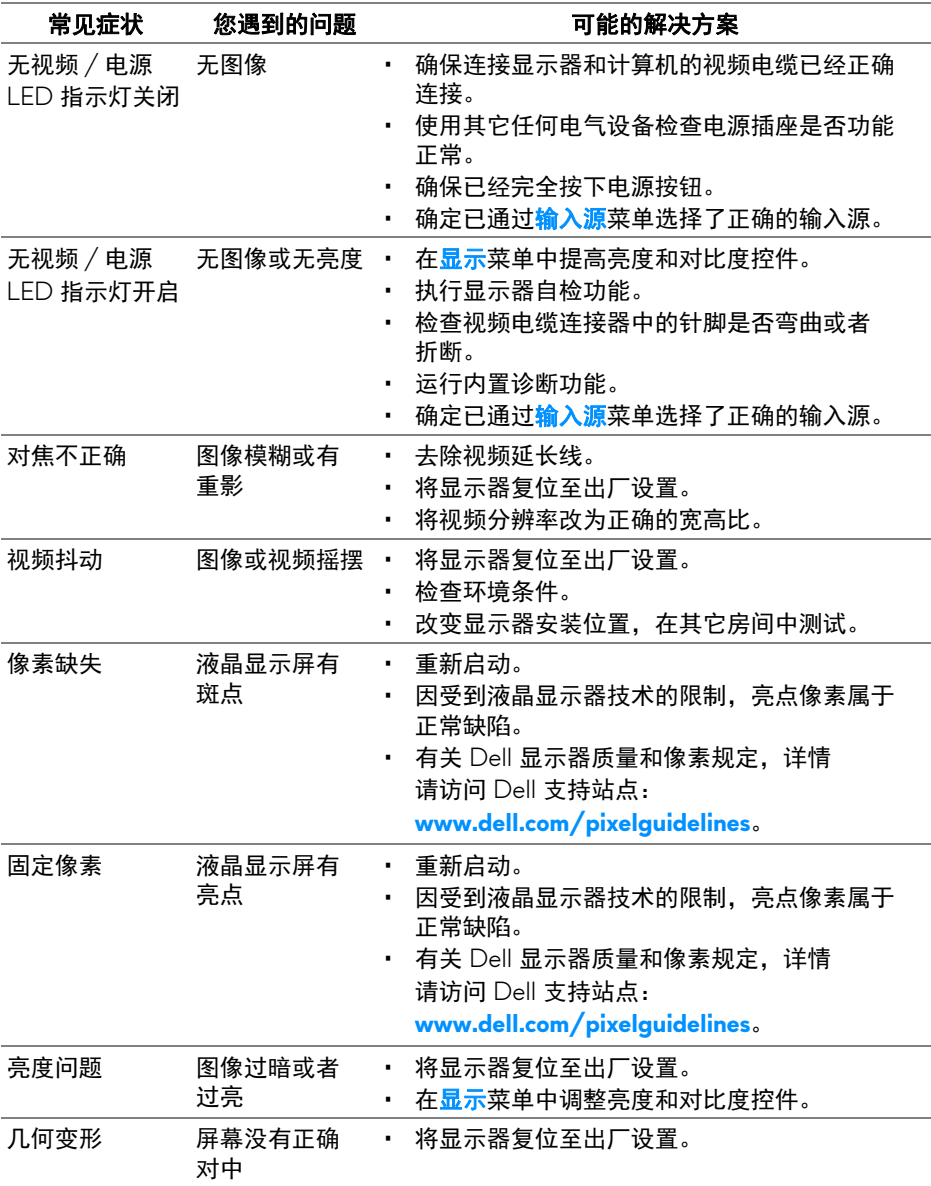

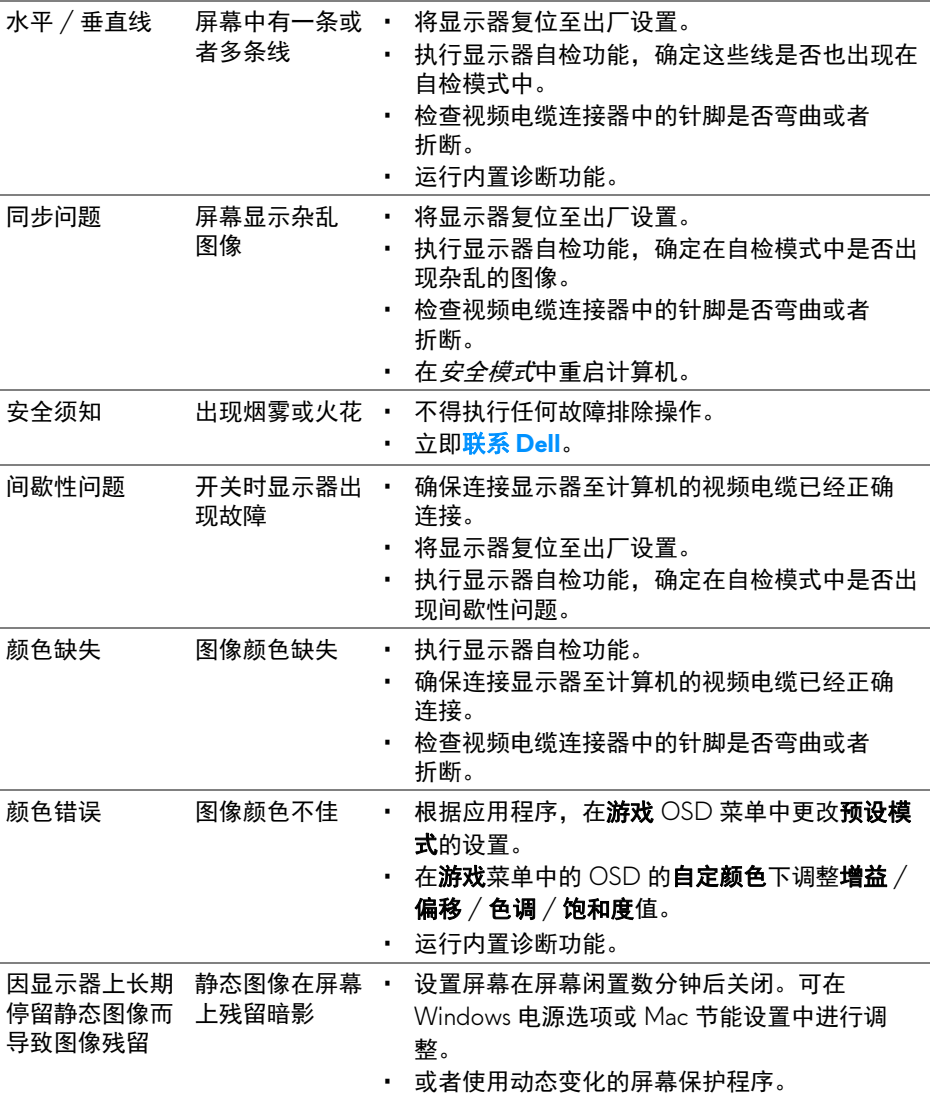

### <span id="page-59-0"></span>产品特定问题

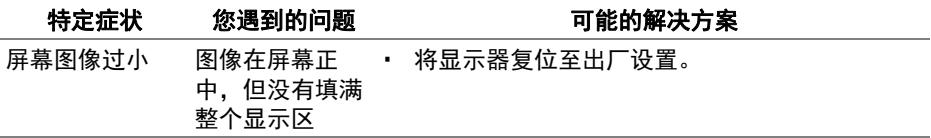

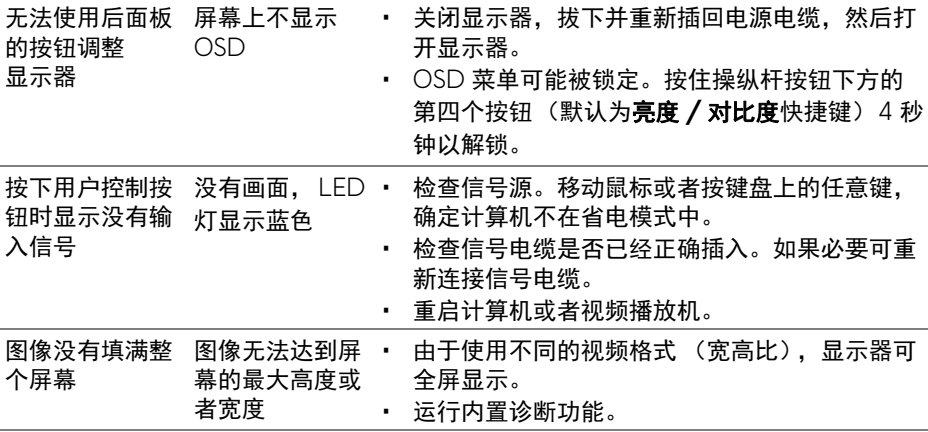

## <span id="page-60-0"></span>通用串行总线 **(USB)** 特定问题

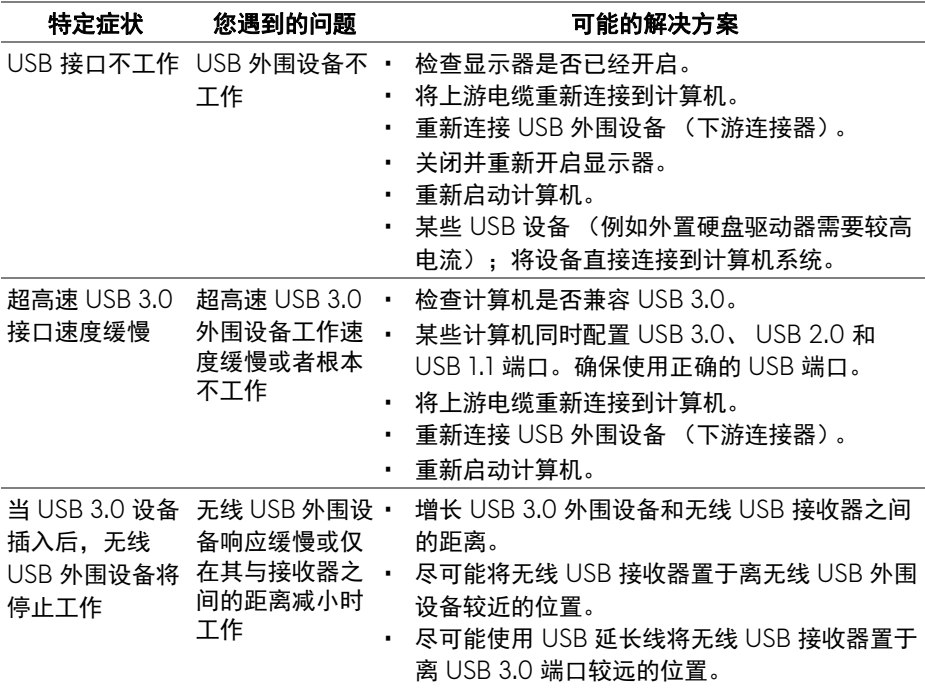

<span id="page-61-0"></span>附录

#### <span id="page-61-4"></span>警告:安全说明

#### 警告:如果不按本文档所述使用控件、进行调整或执行其它任何过程,可能 导致电击、触电和 **/** 或机械伤害。

有关安全说明的信息,请参阅安全、环境与规章信息 (SERI)。

### <span id="page-61-1"></span>**FCC** 声明 (仅针对美国)和其它管制信息

关于 FCC 声明和其它管制信息,请参见管制符合性网站,网址是 [www.dell.com/regulatory\\_compliance](https://www.dell.com/regulatory_compliance)。

### <span id="page-61-2"></span>中国能源效率标识

根据中国大陆 << 能源效率标识管理办法 >> 本显示器符合以下要求:

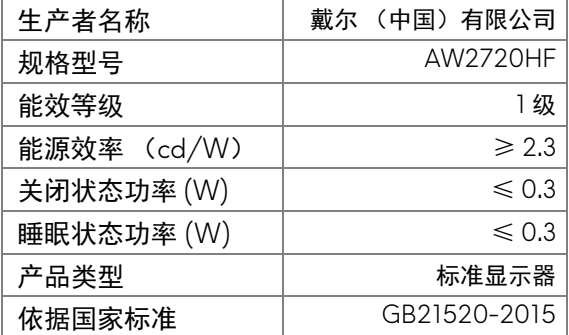

### <span id="page-61-3"></span>电器电子产品有害物质限制使用要求

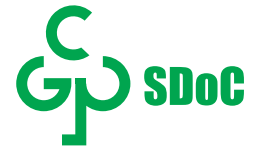

在中国大陆销售的显示器产品的有害物质符合 《电器电子产品有害物质限制使 用管理办法》和 《电器电子产品有害物质限制使用达标管理目录》关于限量要 求的规定,按照 《电器电子产品有害物质限制使用合格评定制度实施安排》使 用此绿色产品标识。

### <span id="page-62-1"></span><span id="page-62-0"></span>联系 **Dell**

美国客户,请致电 800-WWW-DELL (800-999-3355)。

#### 注:如果您不能上网,则可以在购买发票、装箱单、票据或 **Dell** 产品目录 中找到联系信息。

**Dell** 提供多种网上和电话支持和服务选项。服务时间视国家 **/** 地区和产品不同 的而有所差异,在您的地区可能不提供某些服务。

- 在线技术支持:**[www.dell.com/support/monitors](https://www.dell.com/support/monitors)**
- 联系 Dell:**[www.dell.com/contactdell](https://www.dell.com/contactdell)**